# MANUAL DO ESTUDANTE **MANUAL DO ESTUDANTE GRADUAÇÃO**

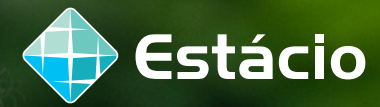

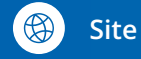

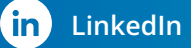

 $\Omega(\omega)$ 

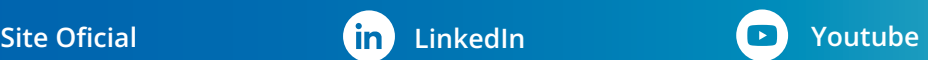

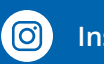

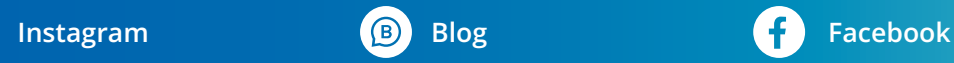

## **A ESTÁCIO**

**Estudante, agora você faz parte de uma das maiores redes de educação superior do Brasil!**

**Conheça um pouco mais sobre o Grupo Estácio:**

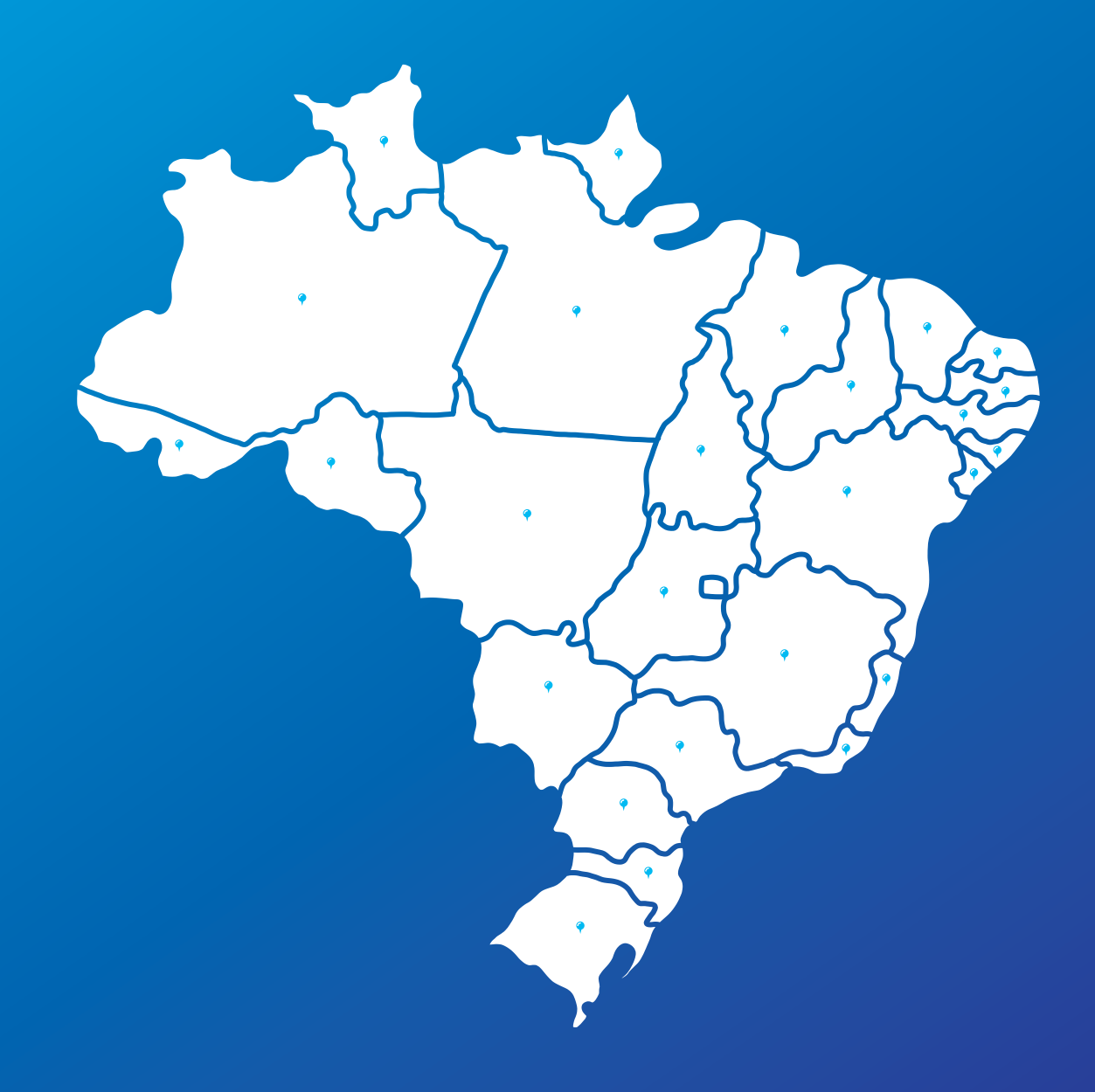

- **Integra universidade, centros universitários e faculdades;**
- **Está presente em todos os estados do Brasil;+ 500 mil estudantes em mais de 1.500 Unidades e Polos**
- **+ 160 mil empresas parceiras, garantindo acesso a milhares de vagas de estágios e empregos**
- **+ 5 mil professores altamente qualificados como Mestres e Doutorados**
- **Cursos de graduação: Bacharelados, Licenciaturas e Tecnólogos**
- **Cursos de pós-graduação lato sensu, presenciais e a distância: especializações e Master of Business Administration – MBAs**
- **Cursos de pós-graduação stricto sensu: mestrados e doutorados**
- **Cursos livres: formação continuada**
- **Convênios com universidades internacionais para programas de intercâmbio**

# SUMÁRIO

### **01 SISTEMAS E SERVIÇOS** [1.1 SIA - Sistemas de Informações Acadêmicas 6](#page-6-0) [1.1.2 App Minha Estácio](#page-6-0)  [1.1.3 SAVA 7](#page-7-0) [1.1.4 Ambiente de Exercícios e Simulados](#page-7-0) [1.1.5 TEAMS – Sua Plataforma de aulas ao vivo](#page-7-0)  [1.1.6 Pacote Office Gratuito](#page-7-0) [1.1.7 Site e Redes Sociais Oficiais](#page-7-0) [1.2 Canais de atendimento 8](#page-8-0) [1.2.1 Atendimento agendado](#page-8-0)  [1.2.2 Secretaria](#page-8-0) [1.2.3 Coordenação de Cursos](#page-8-0) [1.2.4 Coordenação de Polo EAD](#page-8-0) [1.2.5 Atendimento virtual no SIA](#page-8-0) [1.2.6 Requerimento](#page-8-0) [1.2.7 Chat bot](#page-8-0) [1.2.8 WhatsApp](#page-8-0) [1.2.9 Call Center](#page-8-0) [1.2.10 Reclamação](#page-8-0) [1.2.11 Ouvidoria](#page-8-0) [1.2.12 Material Didático – Disciplinas Presenciais](#page-8-0) [1.2.13 Avaliação institucional](#page-8-0) [1.2.14 Estácio Carreiras 9](#page-9-0) [1.2.15 Estágios](#page-9-0) **02 SUA DOCUMENTAÇÃO** [2.1. Pasta Documental 11](#page-11-0) [2.2.1 Vestibular/ nota do enem / simplificado](#page-11-0) [2.2.2 Matrícula sem vestibular \(MSV\)](#page-11-0) [2.2 Relação de documentos](#page-11-0)  [2.2.3 Transferência externa](#page-11-0) **03 SUA VIDA ACADÊMICA** [3.1 Conheça seu modelo de ensino 1](#page-13-0)4 [3.1.2 Ensino presencial 15](#page-14-0)

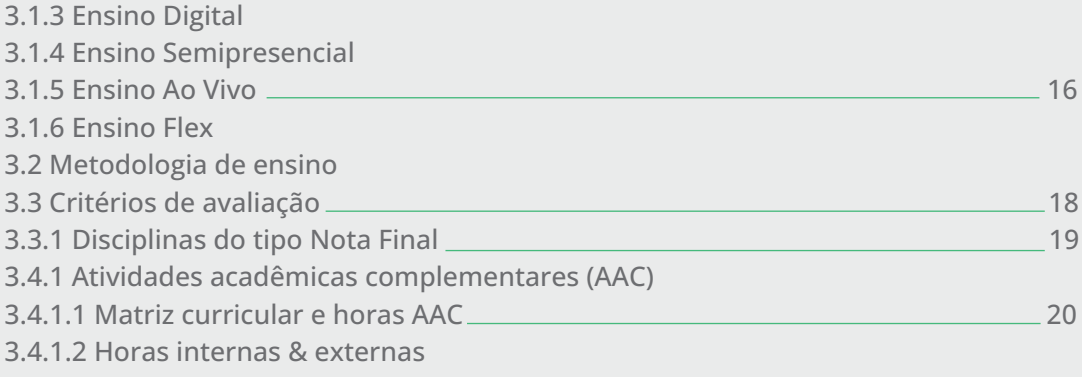

[3.4.1.3 Preenchimento da carga horária AAC](#page-19-0)

# SUMÁRIO

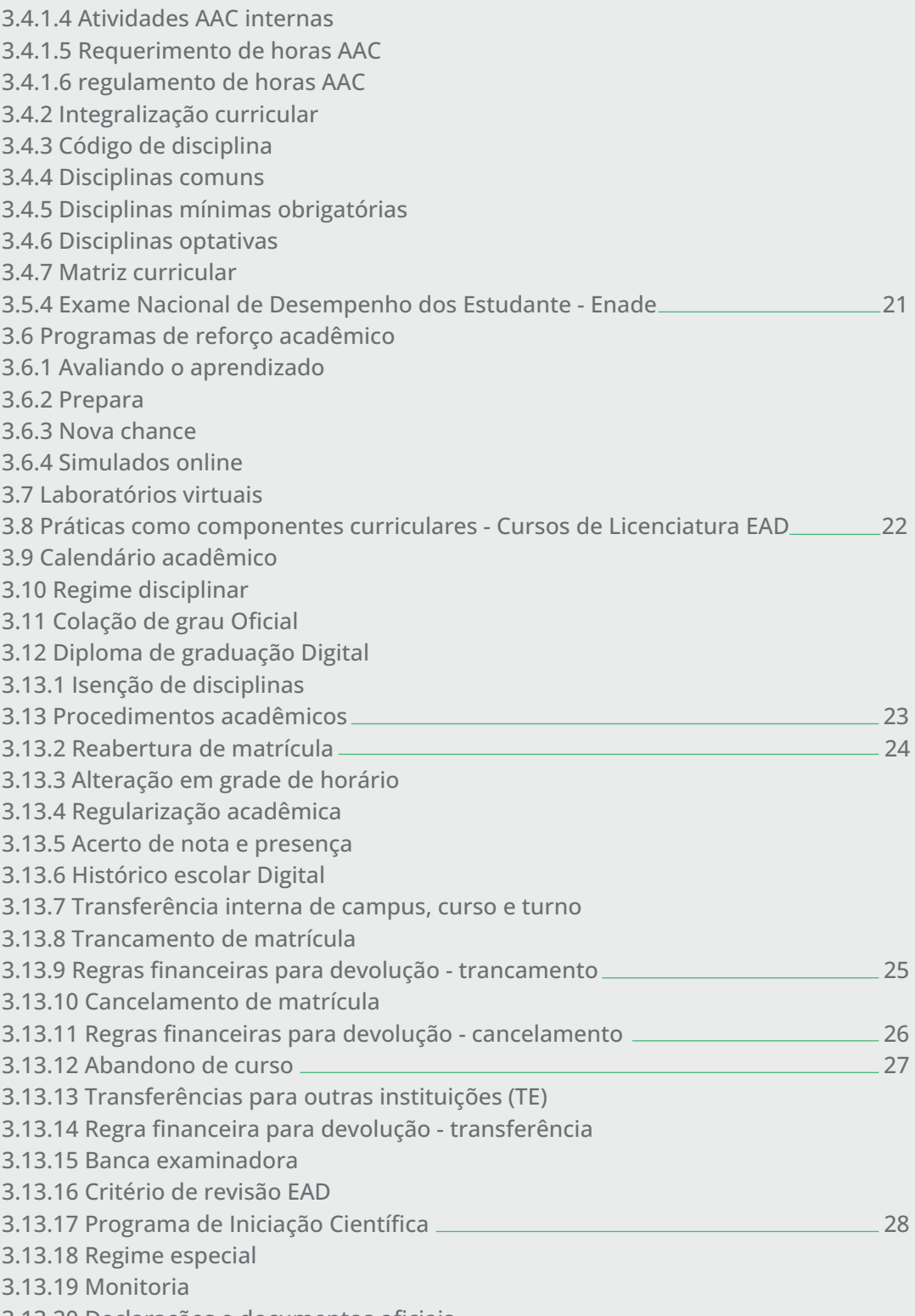

[3.13.20 Declarações e documentos oficiais](#page-27-0)

# SUMÁRIO

### **04 FINANCEIRO**

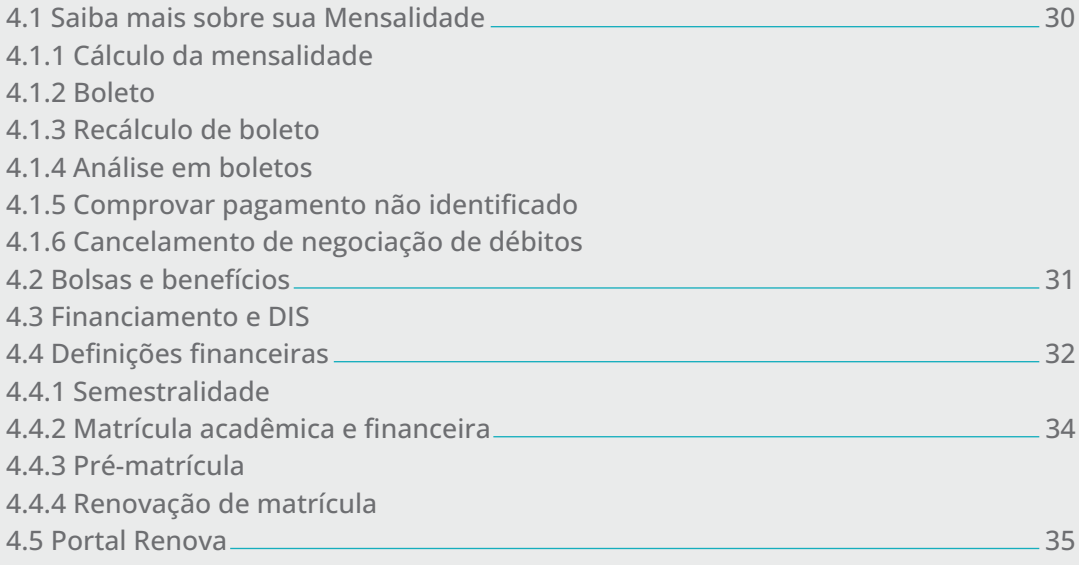

SISTEMAS E SERVIÇOS SISTEMAS E SERVIÇOS

10101

# <span id="page-6-0"></span>**Conheça os serviços e as facilidades**<br> **nos sistemas que oferecemos.**

### **1.1 SIA - SISTEMAS DE INFORMAÇÕES ACADÊMICAS**

**Por meio do SIA, você:**

- Faz as suas solicitações acadêmicas e financeiras, além de cursos online;
- Consulta a biblioteca virtual;
- Acessa sua sala de aula virtual;
- Renova sua matrícula;

• Verifica sua grade de horários, calendário acadêmico, sua frequência e notas durante o semestre;

• Confere seu contrato de prestação de serviços educacionais.

Acesse o SIA com seu login (e-mail do estudante ou número de matrícula) e senha cadastrada no primeiro acesso.

### **Primeiro acesso: SIA - login**

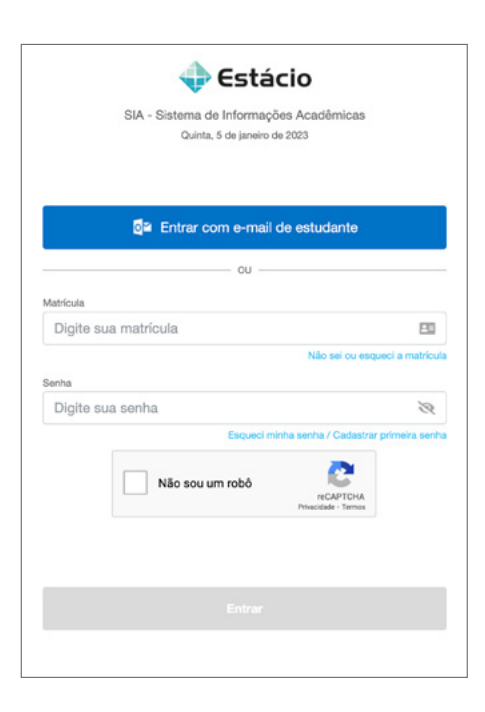

Acesse o SIA e digite a sua matrícula e em seguida clique no botão **"Esqueci minha senha / Cadastrar primeira senha''**, você receberá um e-mail com instruções. Basta seguir as orientações para criar a sua senha de acesso.

Caso você não saiba sua matrícula clique no botão "Não sei ou esqueci a matrícula ".

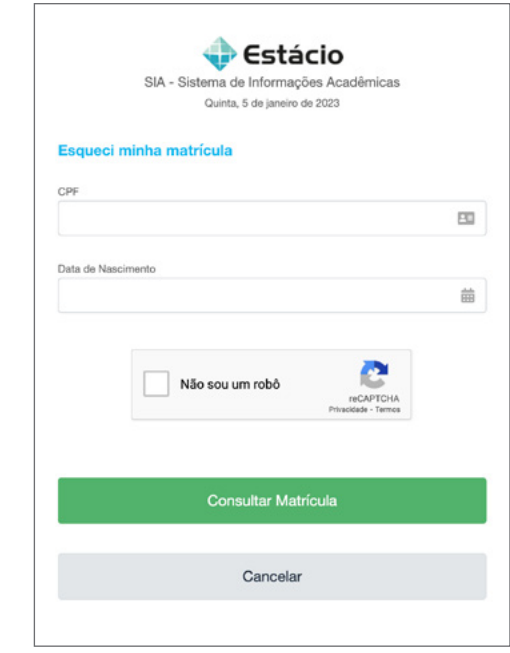

**Acessando o SIA com e-mail de estudante**

Você também pode acessar o SIA pelo e-mail de estudante Estácio! Basta clicar no botão **"Entrar com e-mail de estudante"** e usar a senha padrão de primeiro acesso!

[Clique aqui para acessar e logar no SIA.](https://sia.estacio.br/sianet/logon)

### **1.1.2 APP MINHA ESTÁCIO**

**O aplicativo Minha Estácio foi criado para facilitar a sua vida acadêmica, uma ferramenta completa e gratuita.**

Todas as informações na palma da sua mão através do aplicativo. Nele você encontra:

- Sala de Aula Virtual;
- Carteirinha de estudante;
- Notas e frequência;
- Histórico Escolar;
- Calendário Acadêmico;
- Boletos;
- Solicitações;
- Envio de documentação;
- Renovação de Matrícula;
- Portal de negociação.

Para obter o APP minha Estácio no seu celular clique aqui: [Download AppOpens.](http://Download AppOpens in a new window. )

### <span id="page-7-0"></span>**1.1.3 SAVA**

**A Sala de Aula Virtual é uma plataforma simples, rápida e intuitiva que gera a melhor experiência de estudo para você.**

Através dela você consegue acessar:

- Conteúdo digital;
- Podcasts;
- Vídeos;
- Conteúdos complementares;
- Trabalhos;
- Biblioteca Virtual;
- Calendário Acadêmico;
- Exercícios e Simulados;
- Portal de vagas (Carreiras);
- Tutoria (para disciplinas 100% EAD).
- Todo seu conteúdo digital das disciplinas presenciais e 100% online você acessa através do SAVA.

### [Clique aqui e acesse.](https://estudante.estacio.br)

### **1.1.4 AMBIENTE DE EXERCÍCIOS E SIMULADOS**

**Suas avaliações são realizadas aqui. Conheça a plataforma e acompanhe seu desenvolvimento ao longo do curso.**

### **Primeiro acesso**

Para realizar o acesso ao seu ambiente de avaliações você deve acessar [esse link.](https://simulado.estacio.br/alunos)

Para efetuar o login use a sua matrícula e a mesma senha que você utiliza para acessar o seu Campus Virtual - SIA!

Para acesso as avaliações: **Ambiente de Simulados > Avaliações > Acessar.**

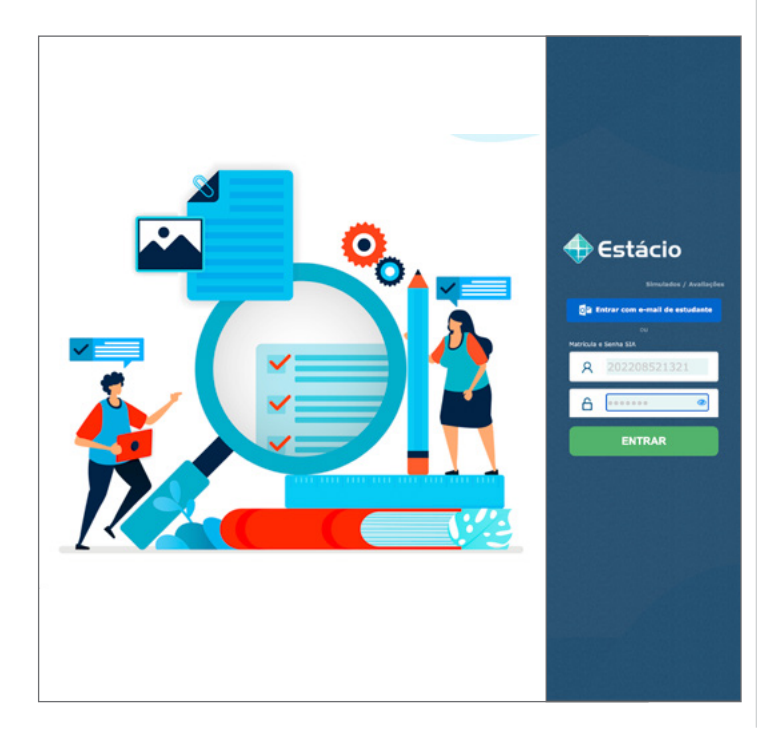

### **1.1.5 TEAMS – SUA PLATAFORMA DE AULAS AO VIVO**

**Algumas aulas podem ser ministradas pelo Teams, uma plataforma que permite a aula ao vivo com o professor. Ao participar dessas aulas, você pode fazer um bom networking com seus colegas e professores de forma prática e com comodidade, pois não precisa se deslocar até a unidade.** 

Para conferir se a aula será ministrada no Teams (ao vivo) ou presencialmente, você pode consultar o seu quadro de horários no SIA (Sistema de informações acadêmicas).

Para baixar a plataforma Teams, basta clicar em uma das opções abaixo:

### **[Computador](https://www.microsoft.com/pt-br/microsoft-teams/download-app)**

[Celular IOS: Microsoft Teams na App Store](https://apps.apple.com/br/app/microsoft-teams/id1113153706) (apple.com)

[Celular Android: Microsoft Teams na Play Store](https://play.google.com/store/apps/details?id=com.microsoft.teams&hl=pt_BR&gl=US)

### **PASSO A PASSO PARA ACESSAR O TEAMS:**

### **Primeiro acesso:**

O acesso é feito com o e-mail do estudante.

Aqui na Estácio, os endereços têm o seguinte formato: **##matrícula##@estudantes.estacio.br**

**Senha:** 6 primeiros dígitos do CPF + @ + as duas primeiras letras do seu nome, sendo a primeira MAIÚSCULA e a segunda minúscula.

### **1.1.6 PACOTE OFFICE GRATUITO**

**Estudantes Estácio Digital têm acesso gratuito a diversas ferramentas fundamentais para planejamento e organização nos estudos, tais como o Planner, OneNote e Teams.**

Além disso poderá contar com sistemas que fazem parte da sua jornada profissional como Excel, Power Point e Word!

Veja agora como realizar o download do meu Pacote Office:

**Acesse o seu Campus Virtual – SIA, clique em E-mail de Estudante > Atualização de Senha e Benefícios**. Siga as instruções e comece a aproveitar!

### **1.1.7 SITE E REDES SOCIAIS OFICIAIS**

No site da Estácio, você encontra ainda diversos conteúdo para você ficar por dentro da nossa história e todos os benefícios de ser nosso estudante, além disso você terá acesso também a notícias e eventos da Instituição através das nossas Redes Sociais oficiais e canal do Youtube, siga nos nas nossas Redes Sociais e fique por dentro de tudo que diariamente preparamos e apoiamos você:

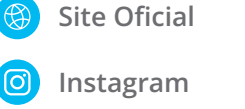

**[LinkedIn](https://www.linkedin.com/authwall?trk=gf&trkInfo=AQG1VvZ0bXYySQAAAYOzHsIoPYVE5UH-qL0u0NOGXbfGftZc9InCHkqEt6hO05FJhap-Dw9nqLor4SsWntXluhrjg65qVe9BVxUa28R3cgFQuff-TYui37uFMu-94ldAFw4SEvk=&original_referer=&sessionRedirect=https%3A%2F%2Fwww.linkedin.com%2Fschool%2Festacio)**

in

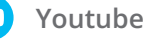

**[Facebook](https://www.facebook.com/br.estacio)**

### <span id="page-8-0"></span>**1.2 CANAIS DE ATENDIMENTO 1.2.8 WHATSAPP**

Disponibilizamos diferentes canais para atender solicitações acadêmicas e financeiras, esclarecer dúvidas e escutar suas sugestões de melhoria.

### **1.2.1 ATENDIMENTO AGENDADO**

ou [clique aqui](http://wa.me/552138280891) para ser direcionado.<br>Você pode ter atendimento personalizado no dia e hora que preferir. Para agendar o seu atendimento, entre no **Portal do Estudante, clique em Atendimento, no menu lateral >> Atendimento agendado >> Novo**. Ligue para **4003-6767** (capitais e regiões metropolitanas) ou

### **1.2.2 SECRETARIA**

Na secretaria você pode tratar temas acadêmicos e financeiros, presencialmente. Indicado para temas que não foram solucionados em canais remotos.

### **1.2.3 COORDENAÇÃO DE CURSOS**

Para tratar temas acadêmicos com necessidade de análise da coordenação e que não podem ser resolvidos remotamente, agende um atendimento com a Coordenação via Teams, na opção **"Assistente de Agendamento" >> "Agendar Reunião"**.

### **1.2.4 COORDENAÇÃO DE POLO EAD**

Para tratar temas acadêmicos com necessidade de análise da coordenação e que não podem ser resolvidos remotamente, solicite o atendimento da Coordenação no seu Polo.

### **1.2.5 ATENDIMENTO VIRTUAL NO SIA**

Para tratar temas acadêmicos com necessidade de análise da coordenação e que não podem ser resolvidos remotamente, solicite o atendimento da Coordenação no seu Polo.

### **1.2.6 REQUERIMENTO**

Nos requerimentos você pode tratar temas acadêmicos e financeiros de forma geral. É possível solicitar declarações e outros documentos, pedir análise de disciplinas, notas e frequência, entre outros. Consulte todas as opções em: **Atendimento >> Requerimentos >> Novo >> Selecione as Categorias.** 

### **1.2.7 CHAT BOT**

Em caso de dúvidas, converse com a EVA, nossa Assistente Virtual. O atendimento por inteligência artificial, reconhece perguntas e oferece respostas rápidas sobre temas acadêmicos, funcionalidades e recursos do SIA.

A EVA pode te orientar sobre diversos temas, como:

- Consulta ao Calendário Acadêmico;
- Consulta de Notas e Frequência;
- Abertura de Requerimentos;
- Solicitação de Declarações;
- Negociação de Débitos;
- Emissão de Boletos;

Nesse canal você pode realizar solicitações acadêmicas e financeiras para a Assistente Virtual EVA, e quando necessário, pode conversar com nossos especialistas de atendimento para concluir as solicitações.

Adicione nosso número na lista de contatos: **55213828-0891**,

### **1.2.9 CALL CENTER**

**08008806767** (demais regiões) para esclarecimentos e dúvidas sobre assuntos acadêmicos, financeiros, entre outros.

**Horário de atendimento:** de segunda a sexta, das 8h às 21h, e sábados das 9h às 18h.

### **1.2.10 RECLAMAÇÃO**

Utilize a área "Reclamações" para reportar oportunidades de melhoria em atendimentos, temas financeiros, pedagógicos, infraestrutura ou processos acadêmicos em sua Unidade.

### **1.2.11 OUVIDORIA**

Utilize a Ouvidoria para tratar reclamações não solucionadas pelo atendimento habitual, ou, ainda, propor soluções de melhoria e registrar elogios.

A Ouvidoria também é o canal oficial para acolhimento de denúncias de possíveis desvios de conduta e atos ilícitos no âmbito da Instituição de Ensino, oportunamente direcionados para apuração de equipe capacitada com as melhores práticas de Compliance, de forma independente e imparcial, com garantia de sigilo e confidencialidade, para promover, de forma tempestiva, as apurações e providências necessárias."

### **1.2.12 MATERIAL DIDÁTICO – DISCIPLINAS PRESENCIAIS**

O seu material didático digital está disponível, gratuitamente, na sala de aula virtual (SAVA). Por meio desse recurso digital, você pode acessar o material utilizado no dia a dia pelos professores, em sala de aula, além de bibliografias complementares das disciplinas em que está matriculado, tais como livros didáticos, vídeos explicativos, jogos digitais, bibliotecas virtuais/físicas ou portais de periódicos. Agora, você tem acesso ao conteúdo das disciplinas de forma rápida e em qualquer lugar pelo smartphone, tablet e computador.

Para acessar a Plataforma Digital, no SIA: **"Sala de Aula Virtual"** ou acesse diretamente pelo link estudante.estacio.br. Realize o login com o mesmo usuário e senha utilizados para acesso aos sistemas. Seu e-mail do estudante e senha.

### **1.2.13 AVALIAÇÃO INSTITUCIONAL**

A Avaliação institucional é realizada duas vezes ao ano e representa um processo permanente, planejado, conduzido e realizado de modo que os resultados sejam capazes de promover mudanças. Em períodos de avaliação, o questionário ficará disponível no SIA.

Sua participação é fundamental para melhorarmos cada vez mais nossa instituição.

**Não deixe de participar!**

### <span id="page-9-0"></span>**1.2.14 ESTÁCIO CARREIRAS**

A área de Carreiras da Estácio tem como foco ajudar o estudante na conquista do seu primeiro emprego e até mesmo em uma promoção para aqueles estudantes que já estão no mercado de trabalho.

Em 2021, mais de 40 000 vagas de 35 000 empresas foram divulgadas e 31.600 estudantes tiveram a oportunidade de estagiar na sua área de atuação. Conheça alguns dos nossos serviços:

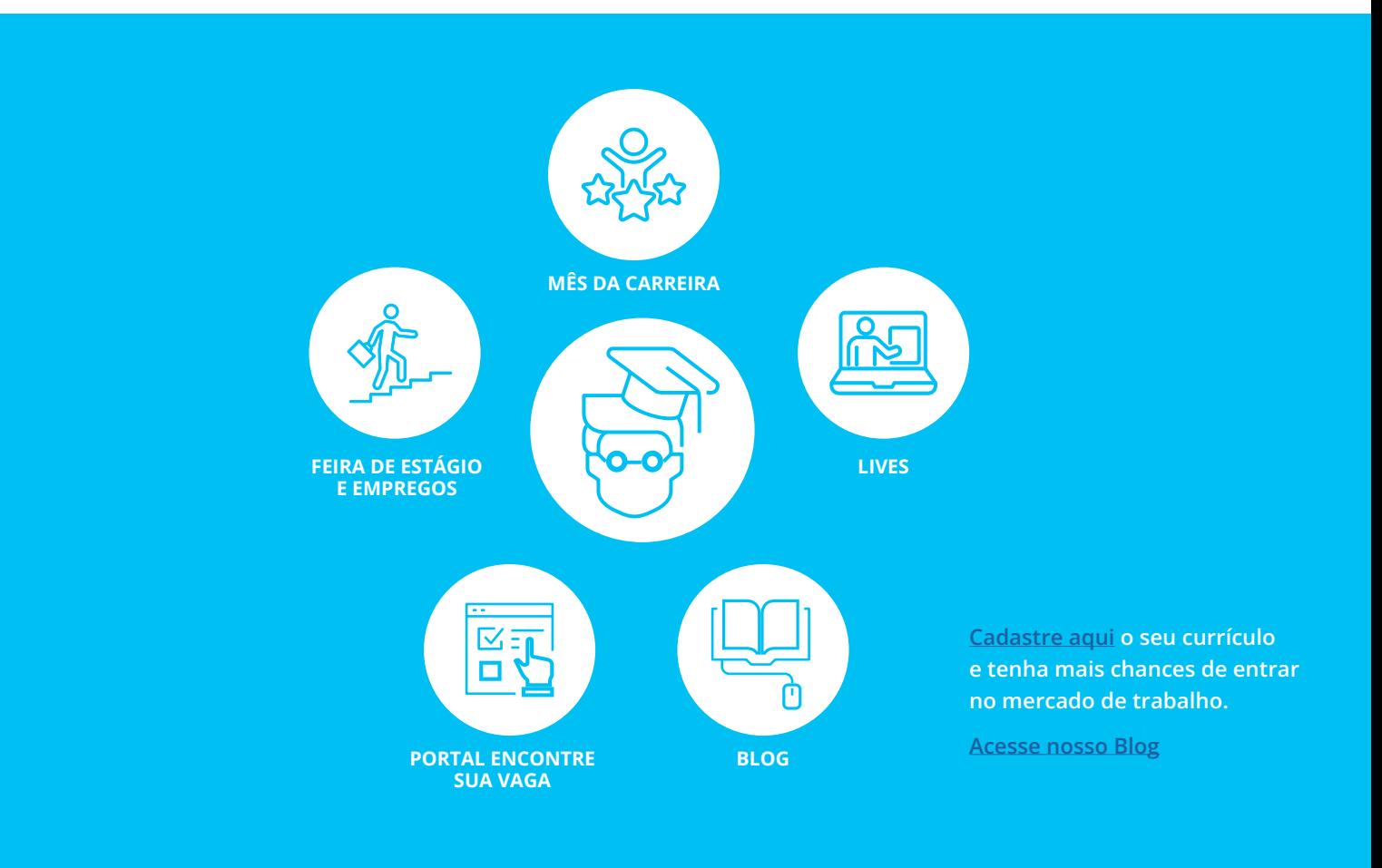

### **1.2.15 ESTÁGIOS**

### **ESTÁGIO SUPERVISIONADO**

É uma disciplina obrigatória que faz parte da grade curricular da maioria dos cursos de nível superior. O estágio supervisionado é a oportunidade para atuar em seu campo profissional em uma ação integrada com a instituição.

O professor da disciplina de estágio supervisionado é quem aprova o plano de atividades do estágio.

*\* O Estágio obrigatório não vale como horas de Atividades Acadêmicas Complementares (AAC).*

### **ESTÁGIO NÃO OBRIGATÓRIO**

É uma atividade opcional em que você vivencia a profissão, conhece o mercado de trabalho e ganha experiência profissional. É necessário estar regularmente matriculado e com todos os termos de estágio assinados para realização dessa atividade.

Para aprovação do plano de atividades do estágio não obrigatório é necessário realizar um atendimento com o coordenador de curso.

### **DOCUMENTOS DE ESTÁGIO**

Para ambos os estágios (supervisionado e não obrigatório) é necessário ter o termo de compromisso de estágio (TCE) preenchido & assinado.

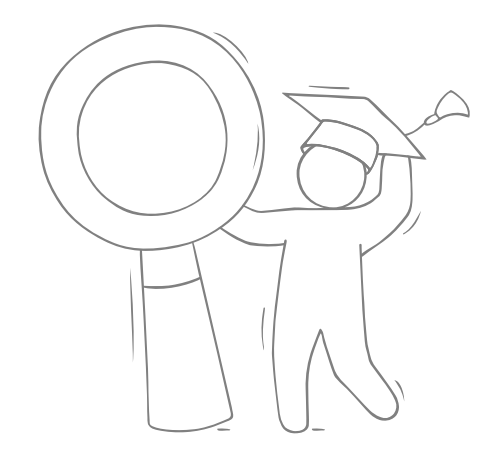

# **SUA DOCUMENTAÇÃO** 02

<span id="page-11-0"></span>

## **SUA DOCUMENTAÇ**

**É necessário atualizar e concluir a entrega de todos os documentos necessários para a sua pasta acadêmica ficar completa. Confira abaixo a lista de documentos para o ingresso na instituição!**

### **2.1. PASTA DOCUMENTAL**

Observação: Você tem acesso a sua pasta e relação de documentos pendentes através dos seguintes sistemas:

Acessando pelo SIA através do caminho:

### **Menu > Pasta do estudante > Meus Documentos > Pasta Meus Documentos Pessoais.**

Você também pode verificar seus documentos e enviar através o app minha Estácio pelo caminho:

**Menu > Perfil > Envio de Documentação.**

### **2.2 RELAÇÃO DE DOCUMENTOS**

Confira agora a relação de documentos que precisam compor sua pasta de documentos virtual conforme seu ingresso na Instituição:

### **2.2.1 VESTIBULAR/ NOTA DO ENEM / SIMPLIFICADO 2.2.3 TRANSFERÊNCIA EXTERNA**

- Certidão de Nascimento ou Casamento;
- Documento de Identificação Civil dentro do prazo de validade;
- CPF;

• Documento de Identificação Estrangeiro (RNE) dentro do prazo de validade;

• Documento comprobatório de Conclusão do Ensino Médio (Histórico Escolar ou Certificado ou Diploma desde que possua a informação de conclusão do Ensino Médio – Declaração e Certidão não são aceitas);

• Diploma de Graduação em Licenciatura - para concluintes dos cursos de SEGUNDA LICENCIATURA;

• Diploma de Nível Superior - para concluintes dos cursos de FORMAÇÃO PEDAGÓGICA.

### **2.2.2 MATRÍCULA SEM VESTIBULAR (MSV)**

• Certidão de Nascimento ou Casamento;

• Documento de Identificação Civil dentro do prazo de validade;

- CPF;
- Diploma de Nível Superior registrado frente e verso;
- Diploma de Graduação em Licenciatura para concluintes dos cursos de SEGUNDA LICENCIATURA;
- Diploma de Nível Superior para concluintes dos cursos de FORMAÇÃO PEDAGÓGICA.

- Certidão de Nascimento ou Casamento;
- Documento de Identificação Civil dentro do prazo de validade;
- CPF;
- Documento de Identificação Estrangeiro (RNE) dentro do prazo de validade;
- Histórico Escolar do Ensino Superior da Instituição de origem;
- Documento comprobatório de Conclusão do Ensino Médio (Histórico Escolar ou Certificado ou Diploma desde que possua a informação de conclusão do Ensino Médio - Declaração não deve ser aceita);
- Diploma de Graduação em Licenciatura para concluintes dos cursos de SEGUNDA LICENCIATURA;
- Diploma de Nível Superior para concluintes dos cursos de FORMAÇÃO PEDAGÓGICA.

**Não deixe de atualizar seus documentos e estar com sua pasta documental em dia.**

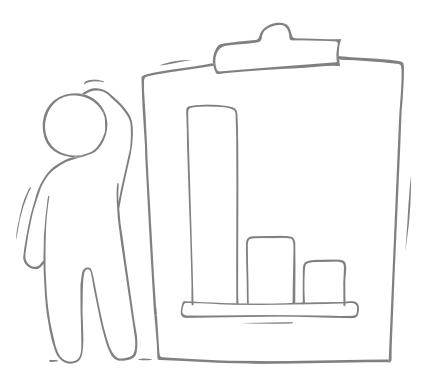

# **SUA VIDA ACADÊMICA**

<span id="page-13-0"></span>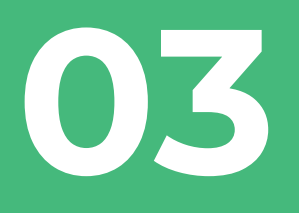

# **03 SUA VIDA ACADÊMICA**

**Elaboramos um guia acadêmico para esclarecer suas dúvidas durante a trajetória acadêmica na instituição, facilitando a sua busca por informações, procedimentos e a terminologia utilizada no ambiente acadêmico.**

### **3.1 CONHEÇA SEU MODELO DE ENSINO**

O melhor para você. E do seu jeito. A Estácio proporciona um ensino completo para você. Nosso método ajuda você a ser protagonista da sua aprendizagem!

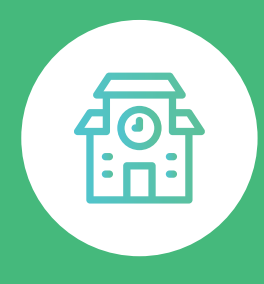

### **PRESENCIAL**

Vivência do campus, com Infraestrutura e tecnologia de ponta.

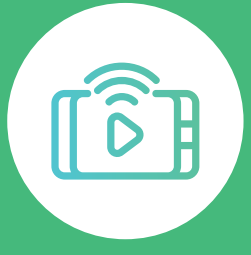

Um novo modelo de ensino, com aulas ao vivo e colegas de todo o Brasil.

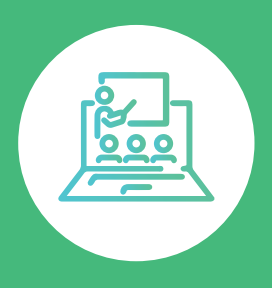

### **AO VIVO SEMIPRESENCIAL**

Experiência do campus com a flexibilidade do ensino digital.

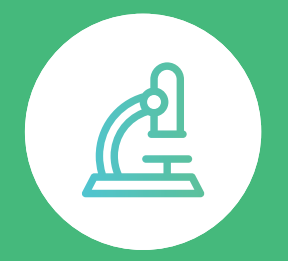

A Flexibilidade do digital, com práticas em laboratórios virtuais e/ou físicos\*.

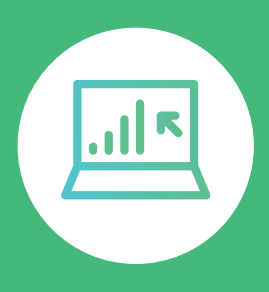

### **FLEX DIGITAL**

Liberdade para você estudar onde e quando quiser, com aulas 100% online.

### <span id="page-14-0"></span>**3.1.2 - ENSINO PRESENCIAL**

**Oportunidade de vivenciar o dia a dia da sala de aula com modelo de ensino inovador.**

Experiência e networking presencial: interação com os professores e colegas.

Acesso a toda a infraestrutura do campus: laboratórios, bibliotecas e corpo acadêmico.

Modelo de ensino inovador, que combina a presencialidade com o universo digital.

Atividades digitais com conteúdo modernos e de alta qualidade que integradas com o modelo de ensino, permitem aulas mais dinâmicas e interativas.

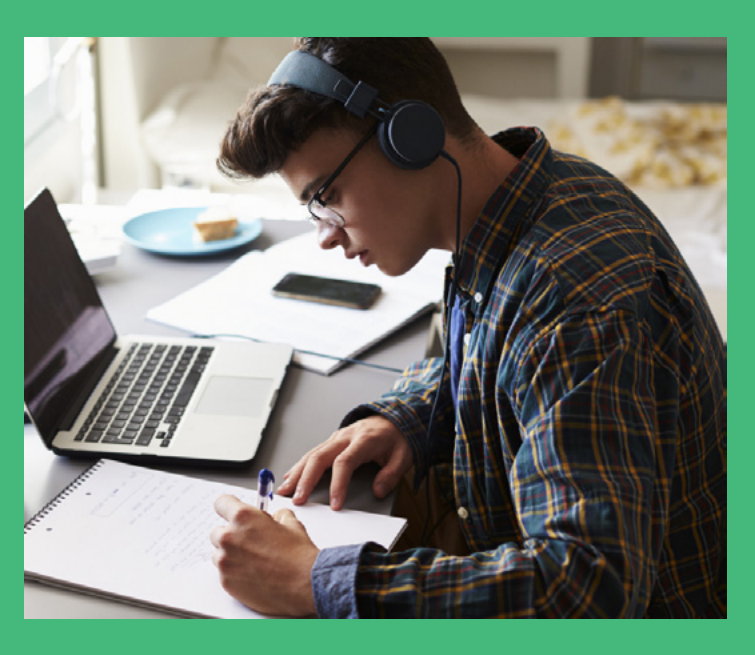

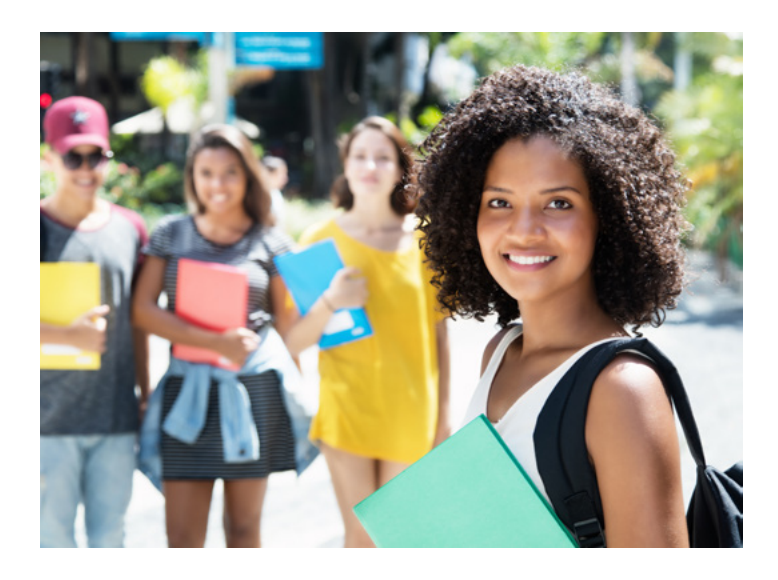

### **3.1.3 – ENSINO DIGITAL**

**Liberdade para você estudar onde e quando quiser, com aulas 100% online, pensadas para o universo digital.**

Modelo de ensino pensado para o universo digital, com múltiplas formas de aprendizado: Vídeos, Debates, Games, Podcasts, Exercícios e simulados etc.

Flexibilidade para ajustar o tempo de estudo com a rotina pessoal e profissional.

Conveniência e acessibilidade para estudar em diversos lugares.

Mesmo conteúdo e diploma dos outros modelos de ensino.

Conteúdo 100% Digital, com ensino 24/7, onde o aluno estabelece o seu ritmo.

### **3.1.4 - ENSINO SEMIPRESENCIAL**

**União entre o digital e presencial. Perfeito para ter flexibilidade de horário, sem abrir mão da experiência em sala de aula.**

70% da Carga Horária no digital e 30% no presencial.

Experiência do presencial - tenha acesso a toda infraestrutura do campus: laboratórios, bibliotecas, salas de aula e aos seus professores e colegas de turma.

Modelo de ensino que combina aulas dinâmicas e interativas no formato digital, com a experiência e networking do modelo presencial.

Mesmo conteúdo e diploma dos outros modelos de ensino.

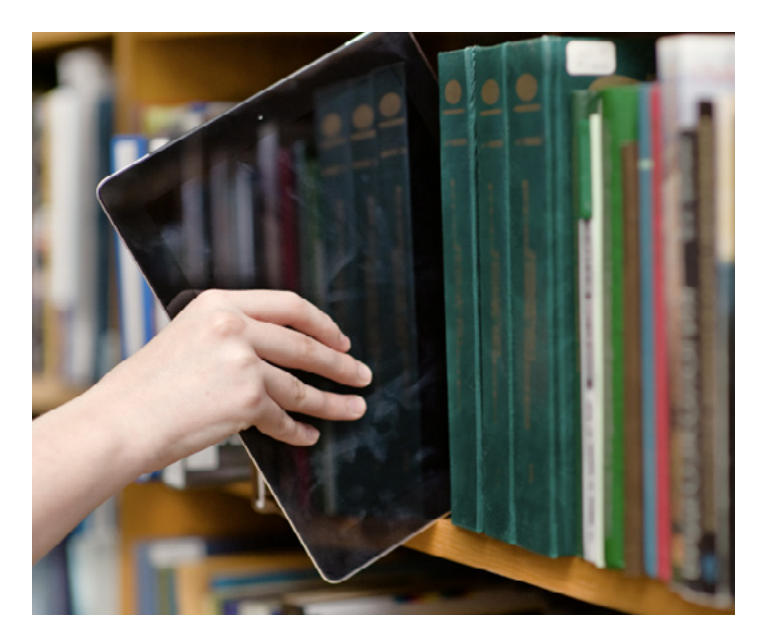

<span id="page-15-0"></span>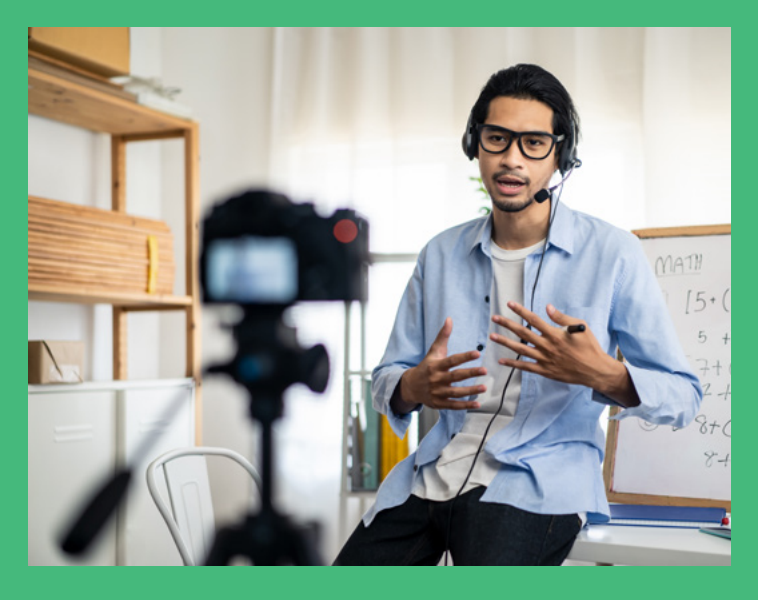

### **3.1.5 – ENSINO AO VIVO**

**Um novo modelo de ensino, pensado no seu aprendizado. A sala de aula moderna será ilimitada e veio pra ficar.**

Aulas 100% ao vivo.

O Aluno pode assistir as aulas gravadas sempre que precisar, através da nossa plataforma de ensino.

Acesso a uma plataforma digital exclusiva, que contribui para uma forma inédita de aprendizado.

Interação com o professor e colegas de turma de diferentes lugares do país, durante as aulas.

Liberdade e flexibilidade para estudar de qualquer lugar do Brasil e do mundo, de acordo com a sua rotina.

### **3.1.6 – ENSINO FLEX**

**A Flexibilidade do modelo de ensino digital, com experiências práticas em laboratórios virtuais e/ou físicos\*.**

Atividades práticas realizadas através de laboratórios virtuais e físicos\*.

Infraestrutura - Laboratórios virtuais que simulam as atividades feitas em laboratórios físicos, consolidando o aprendizado teórico.

Conteúdo teórico 100% digital, com flexibilidade para ajustar o tempo de estudo com a rotina pessoal e profissional.

\*Atividades presenciais apenas para os cursos: educação física, nutrição e fisioterapia.

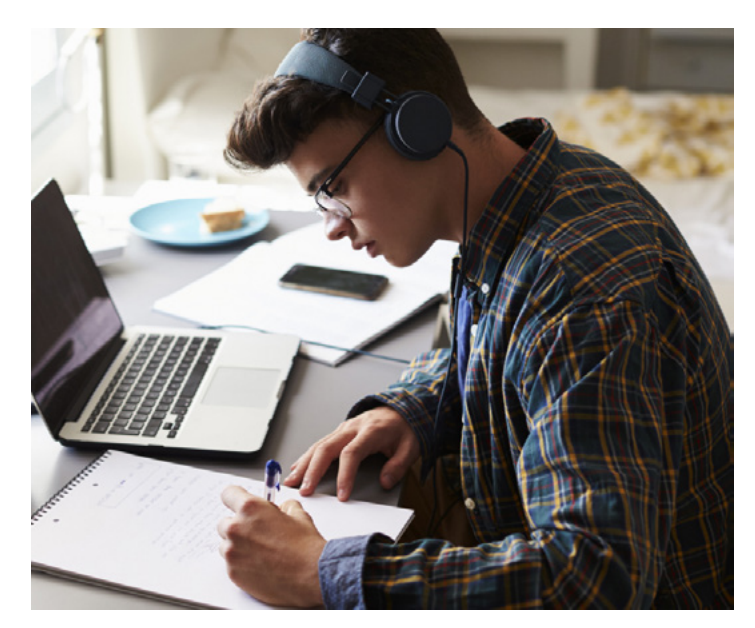

### **3.2 METODOLOGIA DE ENSINO**

Criar, conectar e compartilhar conhecimento é fundamental para se destacar no mundo em que vivemos e, para preparar nossos estudantes para essa realidade, desenvolvemos um novo modelo de aprendizagem, com uma metodologia única e inovadora, que conecta a expertise do presencial à inteligência do digital, e o estudante ao mundo profissional.

**Modelo de aprendizagem 100% voltado para o mercado de trabalho.**

Cada disciplina é pensada para auxiliá-lo a desenvolver competências indispensáveis à sua área de atuação, para torná-lo qualificado para saber agir, e transferir aos outros o que aprendeu e compartilhar o conhecimento adquirido.

Assim, você desenvolve competências importantes para a sua formação profissional, que representam um diferencial no mercado de trabalho.

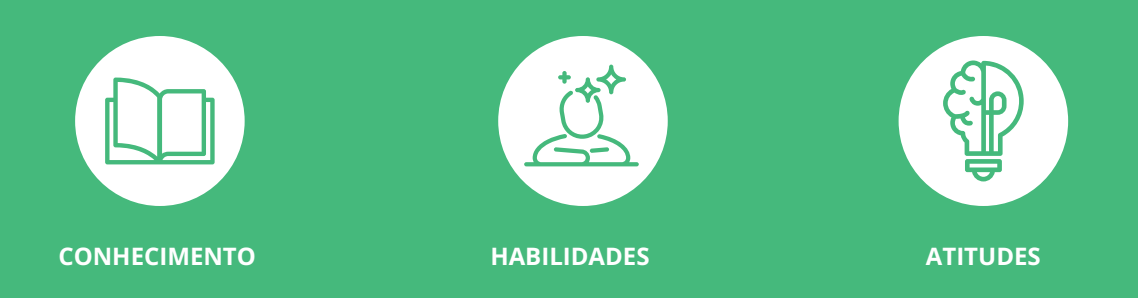

Nosso modelo de aprendizagem desenvolve os conhecimentos, habilidades & atitudes que serão necessárias para que você esteja apto a vivenciar uma experiência mais completa em sua vida social, política, ética e profissional.

Nosso modelo de aprendizagem, baseado em competências, tem o estudante como protagonista e os seus professores, reunindo seus conhecimento e experiências, como orientadores do processo de ensino-aprendizagem.

Todos participam, ativamente, desta jornada de aprendizagem em uma rede interativa que ultrapassa as barreiras da sala de aula.

Você tem acesso a um conteúdo digital no seu ambiente virtual de aprendizagem, a qualquer hora e em qualquer lugar, para estudar antes e depois de suas aulas, além de ter todo o apoio do seu professor com dúvidas e direcionamentos sobre o conteúdo.

Os conteúdos digitais são disponibilizados em várias multimídias, para que você possa aprender de forma mais interativa, respeitando a sua melhor forma de aprendizagem.

Dessa maneira, você se sentirá mais preparado para participar ativamente das aulas presenciais com o seu professor.

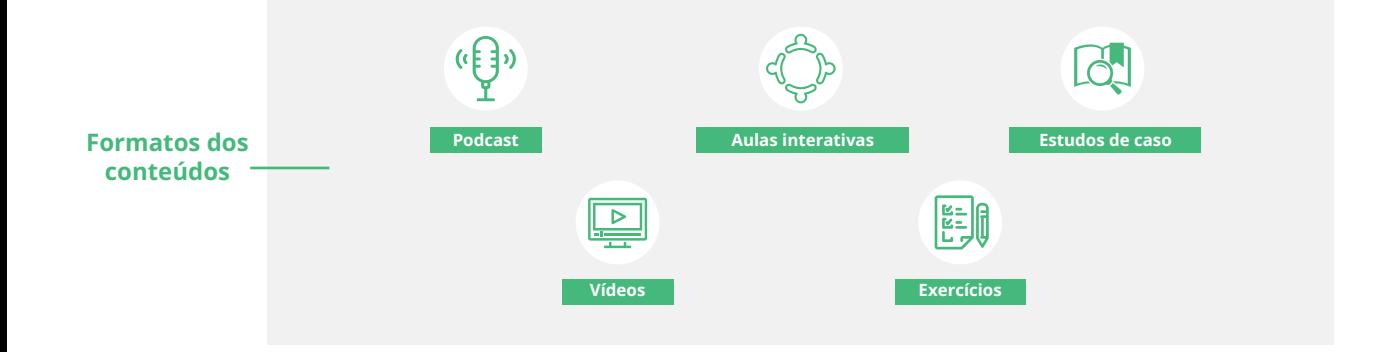

Em cada aula, uma situação-problema é discutida em sala com o professor, simulando desafios reais que serão vividos por você em seu futuro ambiente de trabalho.

Nos laboratórios digitais, você pode simular experimentos, podendo repetir a atividade quantas vezes você achar necessário, com a segurança de estar em uma sala de aula virtual.

**São diversas ferramentas que lhe permitem evoluir e aprimorar suas competências.** 

### **3.3 CRITÉRIOS DE AVALIAÇÃO**

<span id="page-17-0"></span>É através dos critérios de avaliação que será **avaliado o seu desempenho** na disciplina, fazendo com que você seja **aprovado** ou **reprovado**.

Sua avaliação de aprendizagem ocorrerá através da AV e AVS, sendo a cada uma delas atribuído um grau de 0,0 (zero) a 10 (dez).

**AV – Primeira Avaliação obrigatória:** Vale até 10 pontos e contempla todo conteúdo da disciplina.

**AVS – Avaliação suplementar (não-obrigatória):** vale até 10 pontos e pode substituir a menor nota da AV, prevalecendo a maior nota.

### **Cálculo da sua média final**

Para **aprovação na disciplina**, é necessário que a sua **média final seja maior ou igual a 6 pontos**.

**EXEMPLO MÉDIA FINAL ALUNA JOANA DISCIPLINA ARA0010**

**AVA1 = 1** (*Descartada)* **AVA2 = 1,4** (*Considerada)* **AV = 3** (*Descartada)* **NC = 6** (*Considerada)* **AVS = 5** (*Descartada)*

**MÉDIA FINAL = Maior nota entre o AVA1 e AVA2 (1,4) Maior nota entre AV, NC ou AVS (6)**

No exemplo acima, a média final do aluno seria: 1,4 + 6 = **7,4** Aluna está **APROVADA** na disciplina ARA0010.

### **Frequência nas aulas**

Para aprovação na disciplina é necessário ter **média final acima de 6 pontos, e 75% de frequência** das suas aulas presenciais e remotas.

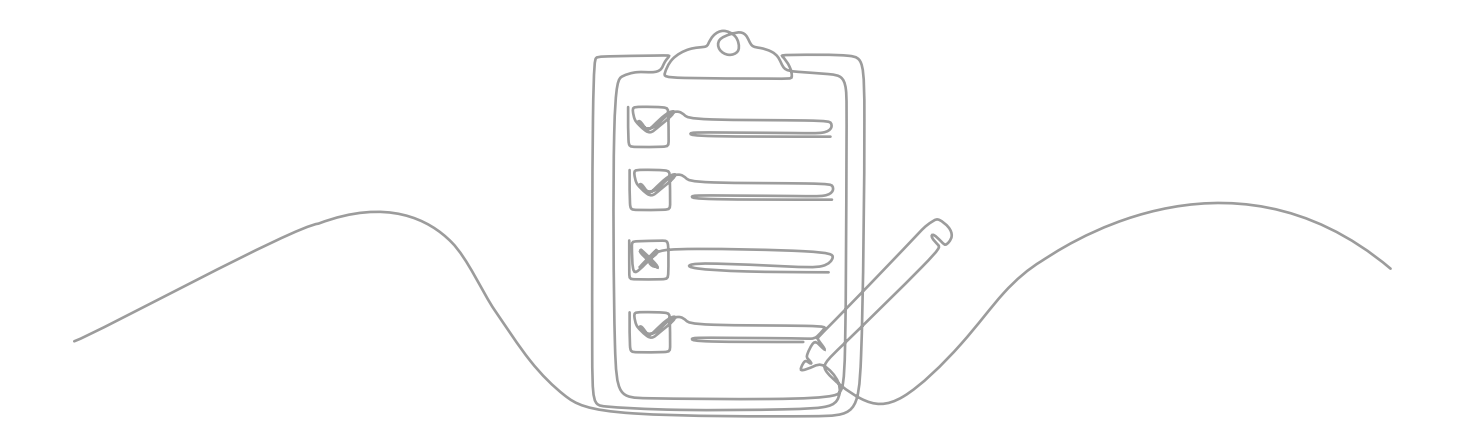

### <span id="page-18-0"></span>**3.3.1 DISCIPLINAS DO TIPO NOTA FINAL**

No caso das disciplinas de Nota Final (NF), o estudante deverá:

 **Atingir resultado igual ou superior a 6 (seis) pontos na sua Nota Final.**

 **Frequentar, no mínimo, 75% das aulas ministradas.**

 **Nestas disciplinas, você deverá fazer entregas parciais (trabalhos / ativvidades) para seu professor, que irão compor a nota final de sua disciplina presencial.**

### **TRABALHO DE CONCLUSÃO DE CURSO – TCC**

É uma atividade acadêmica obrigatória para alguns cursos, de acordo com o que está disposto na matriz curricular, que sistematiza o conhecimento sobre um objeto de estudo relacionado ao curso. O TCC pode ser uma monografia, um artigo científico, um projeto, dependendo do projeto pedagógico de cada curso.

### **FREQUÊNCIA NAS AULAS**

Não se esqueça que, mesmo obtendo média final acima de 6 pontos, mas tiver faltado a, pelo menos, 25% das aulas presenciais / remotas (Teams), você será reprovado por falta.

### **3.4.1 ATIVIDADES ACADÊMICAS COMPLEMENTARES (AAC)**

São atividades extras que servem para enriquecer o conhecimento e são necessárias para complementar as horas de estudo para a formação superior. Elas enriquecem o processo de aprendizagem, complementam a formação profissional e fortalecem as relações com a sociedade.

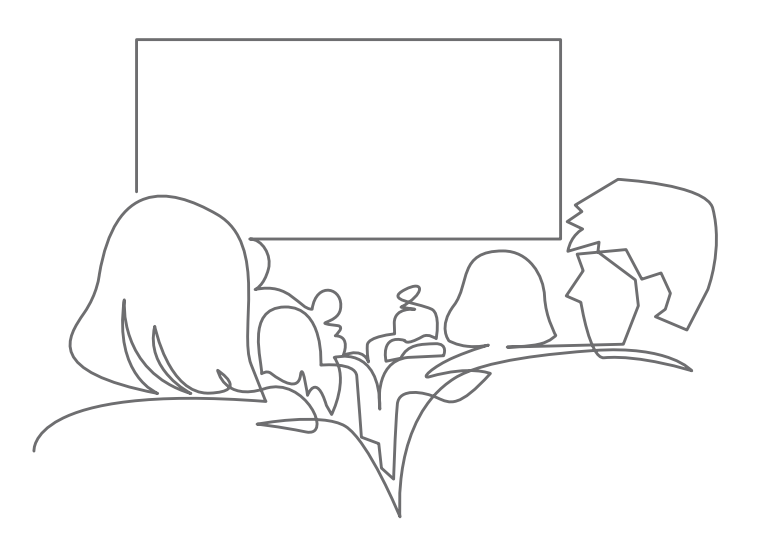

### **OS EIXOS DAS ATIVIDADES ACADÊMICAS COMPLEMENTARES**

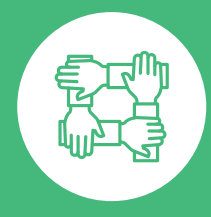

**CIDADANIA**

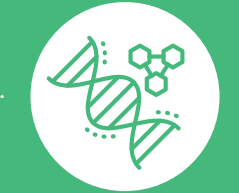

**CIENTÍFICO-ACADÊMICO EMPREGABILIDADE**

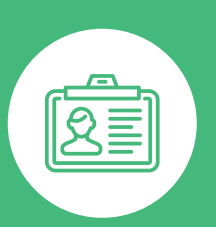

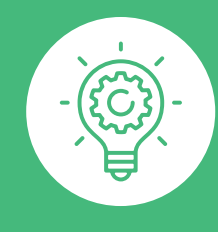

**EMPREENDEDORISMO**

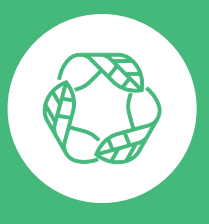

**INOVAÇÃO & SUSTENTABILIDADE**

### <span id="page-19-0"></span>**3.4.1.1 MATRIZ CURRICULAR E HORAS AAC**

Cada curso possui uma carga horária mínima obrigatória de horas AAC, sem a carga preenchida, você não poderá receber o diploma e finalizar a sua graduação. Consulte a carga horária de AAC do seu curso através do caminho:

**SIA > Atividades complementares > Consultar horas e atividades realizadas.**

### **3.4.1.2 HORAS INTERNAS & EXTERNAS**

A carga horária de atividades complementares é dividida em horas externas e internas. Ou seja, você pode pesquisar por eventos, atividades e cursos dentro e fora da Instituição.

### **3.4.1.3 PREENCHIMENTO DA CARGA HORÁRIA AAC**

O preenchimento da carga horária de AAC é flexível: você pode preencher apenas com atividades internas (oferecidas pela unidade / outra unidade / portal de AAC), ou preencher até 50% dessa carga com atividades externas (oferecidas fora da instituição, de acordo com o regulamento de AAC).

**Exemplo:** vamos supor que você precise de 200h de atividades AAC. Você pode preencher até 50% dessas horas (100h) com atividades externas, e o restante de atividades internas. Ou, você pode preencher 100% dessa carga (200h) com somente atividades internas.

### **3.4.1.4 ATIVIDADES AAC INTERNAS**

As atividades acadêmicas internas são oferecidas de duas maneiras para você: presenciais e online.

### **Atividades presenciais**

Geralmente são oferecidas pela sua unidade, mas isso não impede de você participar de eventos e cursos em outras unidades da instituição. Para consultar e se inscrever nas atividades presenciais que estão sendo ofertadas, utilize o caminho:

### **SIA > Atividades complementares > Efetuar inscrição.**

### **Atividades online**

Você também pode realizar atividades virtualmente, pelo portal de AAC e dos Cursos Livres. As horas são lançadas em até 30 dias após a conclusão da atividade e não é necessário abrir requerimento.

O login no portal de AAC é a matrícula e senha, iguais ao do SIA.

Link: Login | Campus Virtual Estácio - Atividade Acadêmica Complementar (webaula.com.br)

### **3.4.1.5 REQUERIMENTO DE HORAS AAC**

Apenas as AAC externas necessitam de abertura de requerimento para o lançamento das horas, de acordo com o regulamento de AAC.

Prazo para abertura de requerimento

Consulte o seu calendário acadêmico para verificar o período disponível no SIA para abertura de requerimentos sobre lançamento de horas AAC externas.

Caminho para abertura de requerimento

**SIA > Atendimento > Requerimentos > Novo > Nota/ Presença/At. Complementar > Lançar horas de ativ. acad. complementar externa.**

### **3.4.1.6 REGULAMENTO DE HORAS AAC**

Para saber os tipos de atividades que contam como horas AAC (internas & externas), consulte o regulamento de atividades acadêmicas complementares no portal de sua Instituição.

Acesse o regulamento aqui:

**Regulamento\_AAC\_2022.pdf - Google Drive**

### **3.4.2 INTEGRALIZAÇÃO CURRICULAR**

Ocorre quando você conclui todas as disciplinas, o trabalho de conclusão do curso, a carga horária mínima de atividades complementares e o estágio supervisionado previstos na matriz curricular do curso de graduação, dentro dos prazos estabelecidos pelo Ministério da Educação (MEC) e/ou pelo projeto pedagógico de cada curso.

### **3.4.3 CÓDIGO DE DISCIPLINA**

É a forma como cada disciplina é identificada no sistema de informatização da Estácio. O código de disciplina é formado por três letras seguidas de quatro dígitos.

As letras identificam o centro de conhecimento responsável pela disciplina. Os números caracterizam a disciplina dentro do currículo do curso.

### **3.4.4 DISCIPLINAS COMUNS**

Algumas disciplinas são comuns a vários cursos, em razão do conteúdo relevante para várias áreas do conhecimento. Assim sendo, possuem códigos com letras referentes a outro centro de conhecimento, que é o responsável pela organização da disciplina. Por exemplo: Língua Portuguesa é comum a vários cursos, mas é originária da área de Licenciaturas.

### **Seu código é CEL0014.**

### **3.4.5 DISCIPLINAS MÍNIMAS OBRIGATÓRIAS**

São as disciplinas obrigatórias para a conclusão do curso. Por essa razão, sugerimos que sejam cursadas, preferencialmente, seguindo a periodização indicada na matriz curricular, sendo, muitas vezes, interligadas por requisitos de conteúdo.

### **3.4.6 DISCIPLINAS OPTATIVAS**

As disciplinas optativas não integram o currículo mínimo e não são obrigatórias. Proporcionam o seu enriquecimento curricular e você poderá cursá-las sem limite mínimo ou máximo, em diversos cursos oferecidos na IES, sendo o resultado incluído noseu histórico escolar.

### **3.4.7 MATRIZ CURRICULAR**

É a estrutura do curso com a relação das disciplinas (mínimas, eletivas e optativas), que integram um currículo, a carga horária mínima de atividades acadêmicas complementares e de estágio supervisionado e a modalidade do trabalho de conclusão de curso (monografia, artigo científico, projeto final etc.).

### <span id="page-20-0"></span>**3.5.4 EXAME NACIONAL DE DESEMPENHO DOS ESTUDANTE - ENADE**

É realizado pelo Instituto Nacional de Estudos e Pesquisas Educacionais Anísio Teixeira

(Inep), autarquia vinculada ao MEC. O Enade tem como objetivo o acompanhamento do processo de aprendizagem e do desempenho acadêmico dos estudantes em relação aos conteúdos programáticos previstos nas diretrizes curriculares nacionais do respectivo curso de graduação.

É componente curricular obrigatório aos cursos de graduação, conforme determina a Lei nº 10.861/2004. É aplicado periodicamente, no último ano do curso, aos estudantes concluintes dos cursos de graduação do ciclo respectivo. O cronograma do exame e os cursos a serem avaliados são determinados, a cada ano, pelo Inep.

### **3.6 PROGRAMAS DE REFORÇO ACADÊMICO**

Conheça todos os projetos de Reforço Acadêmico disponíveis para você.

### **3.6.1 AVALIANDO O APRENDIZADO**

Avaliando o Aprendizado são exercícios para todos os estudantes, que possuem banco de questões.

10 questões valendo 0,2 cada, permitindo que você obtenha até 2,0 pontos extras que serão somados a sua avaliação ( AV ou AVS no caso de substituição)

**• Composto por 2 ciclos, caso não consiga alcançar os 2,0 pontos no primeiro, terá a chance de obter os pontos extras no segundo.**

**• Prevalecendo a maior nota entre eles.**

**• Os pontos serão somados de acordo com os acertos.**

### **AGENDA:**

**Fique atento as datas de cada Ciclo para avaliar o seu aprendizado através do calendário acadêmico e não perder o prazo para conclusão dele.**

### **3.6.2 PREPARA AV**

**O Prepara AV são aulas de revisão para AV.** 

O reforço se dará por meio de aula tele transmitida ao vivo, acompanhada da realização de um chat para envio de dúvidas e mensagens dos estudantes. O professor que conduzirá a aula apresentará uma revisão geral dos principais temas e, ao vivo, responderá às perguntas. Somado ao trabalho presencial do professor da disciplina em sala de aula, o Prepara AV tornase, então, mais um recurso à disposição do estudante no processo ensino-aprendizado, valendo-se de metodologia e tecnologia inovadoras.

### **AGENDA:**

**Fique atento ao dia e horário do Prepara AV. Confira a relação de disciplinas e seus respectivos horários (Horário de Brasília), através do link: [Reforço Acadêmico](http://reforcoacademico.com.br)**

### **3.6.3 NOVA CHANCE AV**

O Nova Chance AV dá ao estudante a oportunidade de melhorar sua nota caso ele tenha tirado nota menor que 6 pontos no somatório da AV + Avaliando o Aprendizado..

O estudante que tirou menos de 6 (seis) pontos ou faltou a AV, poderá passar por outra avaliação que, caso seja maior, irá substituir a nota da AV.

Com a realização da nova avaliação o Nova Chance AV proporciona a recuperação da Nota prevalecendo a maior, então se a nota da avaliação do Nova Chance AV for maior que a nota da AV, prevalecerá a nota do Nova Chance AV , caso menor, prevalecerá a nota original. A nota do avaliando o aprendizado que o estudante obteve é somada também ao nova chance AV, caso a nota seja maior na recuperação assim totalizando sua média.

### **AGENDA:**

**Fique atento as datas da Prova Nova Chance e as disciplinas participantes com o seu professor e/ou Coordenador de curso. Saiba mais em: Reforço Acadêmico**

### **3.7 LABORATÓRIOS VIRTUAIS**

Os cursos EaD das Engenharias e da Saúde possuem laboratórios virtuais com excelente infraestrutura, equipamentos modernos, com a finalidade de integrar teoria e prática. Nestes laboratórios, você poderá simular experimentos e ter mais um espaço para estudar e desenvolver suas competências.

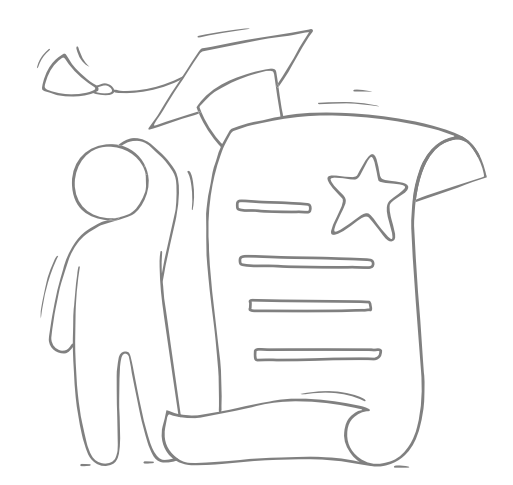

<span id="page-21-0"></span>O acesso a esses Laboratórios acontece por meio do Ambiente virtual de Aprendizado.

Estudantes matriculados em disciplinas práticas e cursos de Saúde e Engenharias precisam realizar as atividades práticas nos laboratórios antes de realizar a AV ou AVS.

As atividades não serão computadas em sua nota, mas constituem pré-requisito para que você realize a AV ou AVS.

### **3.8 PRÁTICAS COMO COMPONENTES CURRICULARES - CURSOS DE LICENCIATURA EAD**

As Práticas como componentes curriculares são atividades propostas pelo professor/ tutor que compõem a carga horária obrigatória do curso de licenciatura. Assim como as atividades laboratoriais, as Práticas não serão computadas em sua nota, mas constituem pré-requisito para que você realize a AV ou AVS.

O recebimento e entregas de trabalhos devem ser realizados através da Plataforma Digital. No ícone de trabalhos.

### **3.9 CALENDÁRIO ACADÊMICO**

Regulamenta o funcionamento dos cursos e suas datas importantes, tais como início e fim do semestre, dias das provas presenciais, prazos de inclusão de disciplinas, prazos para solicitação de revisão de prova, entre outras atividades acadêmicas. Nele, você acompanha as datas e prazos para os procedimentos acadêmico-administrativos a serem cumpridos durante cada semestre letivo.

Consulte o calendário acadêmico no SIA e fique atento às datas de início das aulas, movimentações de disciplinas e avaliações.

### **ATENÇÃO!**

**Observadas as regras previstas no contrato de prestação de serviços educacionais, bem como as demais normas previstas pelo MEC, estudantes ProUni somente poderão cursar em semestres iniciados em janeiro ou julho, devido ao prazo de atualização de bolsas no SisProUni– Sistema Informatizado do ProUni.**

### **3.10 REGIME DISCIPLINAR**

Os atos contra a integridade física e moral das pessoas, contra o patrimônio moral e material da instituição de ensino superior, ou contra o exercício das atividades da instituição constituem infrações disciplinares sujeitas às penalidades aplicadas pela autoridade competente, contidas no Estatuto da IES, no Regimento Interno e/ou no Regulamento de Inquéritos Administrativos. Vamos prezar pelo bom convívio com as pessoas e com a instituição para construirmos juntos uma sociedade melhor.

### **3.11 COLAÇÃO DE GRAU OFICIAL**

A Colação de Grau o ato oficial obrigatório em que se confere o grau acadêmico (graduado, bacharel, licenciado ou tecnólogo) ao estudante que concluiu o curso superior de graduação e de graduação tecnológica, cumprindo as regras previstas no contrato de prestação de serviços

### **3.12 DIPLOMA DE GRADUAÇÃO DIGITAL**

O documento será expedido pela instituição de ensino superior, de forma digital e ficará disponível através do sistema para consulta, conferindo os graus bacharelado, licenciatura ou tecnólogo em determinada área do conhecimento. Para a emissão do diploma, o estudante deverá cumprir todas as disciplinas e atividades acadêmicas previstas em sua matriz curricular, incluindo a entrega e aprovação do TCC, quando aplicável, bem como entregar à IES toda a documentação pessoal solicitada. A tão sonhada hora do diploma está mais perto do que parece.

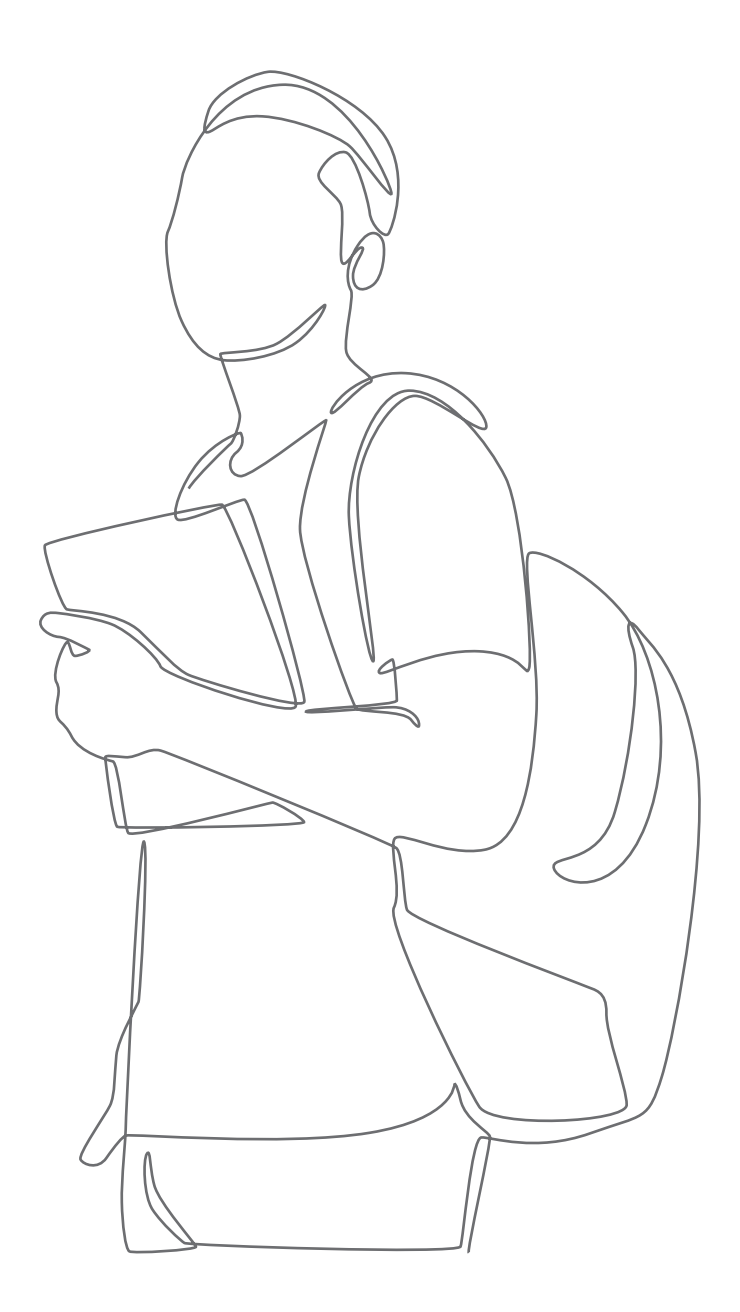

### <span id="page-22-0"></span>**3.13.1 ISENÇÃO DE DISCIPLINAS**

Se você ingressou na instituição por vestibular, transferência externa ou como portador de diploma de curso superior, poderá obter isenção de disciplinas. Para tanto, é necessário que já as tenha cursado em outra IES devidamente credenciada e cujo curso seja reconhecido pelo MEC, desde que haja equivalência entre o conteúdo didático com a disciplina que compõe o currículo do curso matriculado.

### **Qual objetivo dessa solicitação?**

Solicitar aproveitamento (isenção) de disciplinas cursadas e aprovadas em outra Instituição de Ensino Superior.

### **Conheça as regras:**

- A análise considera: conteúdo (descrito nos planos de ensino) da disciplina aprovada na outra Instituição, se tem compatibilidade com a disciplina a ser isenta.
- De acordo com o regulamento de aproveitamento de disciplinas, somente pode ser considerada válida, para efeitos de isenção, disciplinas concluídas com aprovação anterior ao ingresso no curso para o qual solicita a isenção. As disciplinas não podem ter sido cursadas em concomitância ou posteriores ao ingresso no curso atual.
- Cursos novos possuem oferta apenas dos primeiros períodos. Por conta dessa maturação, pode ser que não seja possível conceder todas as isenções.
- A solicitação do pedido de aproveitamento (isenção) de disciplinas está disponível para abertura durante o período de renovação de matrícula, estipulado em calendário acadêmico. Em caso de dúvidas, consulte o Calendário Acadêmico disponível no SIA.
- Solicitação referente à participação em Cursos de MBA, Pós-Graduação Lato Sensu, Formação continuada ou Técnico profissionalizante, não pode ser utilizada para isentar disciplinas do ensino superior.

### **Quais os documentos precisam ser anexados ao requerimento de Analisar Aproveitamento de Disciplinas?**

- 1. Histórico Escolar Oficial, parcial ou para simples conferência.
- 2. Planos de Ensino.

Ambos precisam estar datados, carimbados e assinados pela IES de origem (ainda que digitalmente) e com o logotipo da instituição de origem.

### **\*Máximo de 5 anexos, em formato PDF, nomeados, ordenados e legíveis.**

Caso deseje pedir o aproveitamento de disciplina (s) cursada (s) na Estácio, faça um requerimento por meio do SIA e informe o curso, campus e a matrícula anterior. Esse requerimento estará disponível conforme o calendário acadêmico da IES.

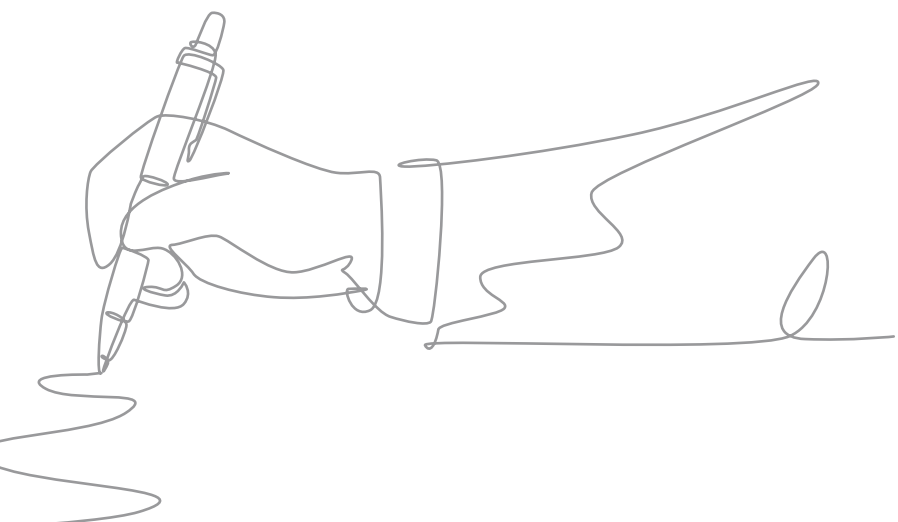

Se por algum motivo, durante sua vida acadêmica, você precisou trancar a matrícula e deseja voltar a estudar, é simples: basta fazer um requerimento e solicitar a reabertura, desde que não tenha ultrapassado 4 (quatro) semestres ou mais de 2 (dois) semestres para o curso de medicina.

Caso tenha ultrapassado o prazo acima, você pode fazer o vestibular e solicitar o aproveitamento das disciplinas que cursou. Ao retornar, obrigatoriamente, você irá cursar o currículo vigente do curso naquele semestre.

Se possuir convênio, solicite via requerimento por meio do Portal do estudante (SIA) o lançamento da bolsa ou desconto aplicável, mediante a apresentação dos documentos comprobatórios indicados no SIA.

Se for bolsista ProUni, é necessário abrir requerimento de reabertura de matrícula na categoria solicitações ProUni. Estudantes ProUni só podem solicitar reabertura nos semestres iniciados em janeiro ou julho, devido ao prazo de atualização de bolsas no Sistema Informatizado do ProUni – SisProUni.

### **FIQUE ATENTO:**

**O período máximo de trancamento para os cursos de graduação (bacharelados, licenciaturas e superiores de tecnologia) nas modalidades presencial e EaD é de 4 (quatro) períodos, com exceção de medicina, cujo prazo máximo de trancamento é de 2 (dois) períodos, conforme previsto no contrato de prestação de serviços educacionais. Se você exceder o limite de períodos trancados, compareça a sua unidade para se inscrever em novo vestibular. Após aprovação, realize uma nova matrícula.**

Não é permitida a reabertura de matrícula no período em que for realizado o trancamento. Neste caso, será necessário desfazer o trancamento, conforme informado no contrato de prestação de serviços educacionais.

### **3.13.3 ALTERAÇÃO EM GRADE DE HORÁRIO**

O acerto é feito mediante requerimento apresentado por meio do SIA. Você deverá solicitar a correção em sua grade de horários por falta de vaga em alguma matéria, troca de turma para uma disciplina já matriculada ou exclusão de disciplina, conforme calendário acadêmico.

É de responsabilidade do estudante, a partir do 2º período, a manutenção da grade com inclusão/exclusão de disciplinas diretamente no Portal do Estudante. Em caso de indisponibilidade, a solicitação deve ser realizada via requerimento apresentado por meio do SIA.

A montagem da grade possui limitações para inclusões. Consulte a estrutura curricular do seu curso para verificar o limite de disciplinas por semestre.

Nos cursos de graduação EaD, em caso de reprovação, no semestre seguinte, o estudante será enturmado automaticamente na matéria reprovada, sem custos extras e sem impactar na quantidade limite de disciplinas permitidas por semestre letivo.

### <span id="page-23-0"></span>**3.13.2 REABERTURA DE MATRÍCULA 3.13.4 REGULARIZAÇÃO ACADÊMICA**

Caso sua matrícula fique trancada por 2 (dois) semestres, consecutivos ou não, para o curso de medicina e 4 (quatro) semestres, consecutivos ou não, para os demais cursos, sem a solicitação da reabertura da matrícula, a situação será considerada como de abandono de curso. Para reverter tal situação, você deve comparecer à Unidade/Polo, e solicitar sua regularização, por meio de atendimento agendado e/ou entre em contato com um de nossos canais de atendimento.

É necessário se inscrever em novo vestibular e, após aprovação, realizar nova matrícula. Ao retornar, obrigatoriamente, você irá cursar o currículo vigente do curso no semestre.

### **3.13.5 ACERTO DE NOTA E PRESENÇA**

Para as notas ou faltas lançadas incorretamente, a correção deverá ser realizada com a abertura dos requerimentos: "solicitar acerto de nota/presença material" para as disciplinas presenciais, e "solicitar acerto de nota/presença matéria online", para as disciplinas online. Ambos os requerimentos deverão ser apresentados por meio do SIA, dentro do período estipulado no calendário acadêmico.

### **3.13.6 HISTÓRICO ESCOLAR DIGITAL**

Documento que reflete o seu desempenho acadêmico. Contém notas e créditos obtidos, informações sobre o curso, o vestibular ou ingressos por matrícula sem vestibular (MSV)e transferência para outras instituições (TE). Inclui, ainda, dados pessoais e referências.

### **3.13.7 TRANSFERÊNCIA INTERNA DE CAMPUS, CURSO E TURNO**

Você pode solicitar a transferência de campus, curso e turno, através do caminho no SIA: **Menu Lateral > transferências internas> curso ou campus.**

**\*Esta prática não se aplica ao curso de medicina.**

### **3.13.8 TRANCAMENTO DE MATRÍCULA**

Para iniciar o processo o estudante precisa entrar em contato telefônico através do número **4003-6767** (Regiões Metropolitanas) ou **0800 880 6767** (demais regiões), opção 7, onde um dos nossos consultores realizara seu atendimento, para entender o motivo da sua solicitação e tentar ajudálo. Após esse contato, o consultor agendará uma entrevista presencial em sua unidade com o Núcleo de Apoio ao estudante (NAE) e caso, não seja possível dar continuidade aos seus estudos, será aberto um requerimento de trancamento da sua matrícula. Se você não tiver mais interesse em estudar nessa instituição, solicite o cancelamento de matrícula.

### <span id="page-24-0"></span>**3.13.9 REGRAS FINANCEIRAS PARA DEVOLUÇÃO - TRANCAMENTO**

A devolução será realizada conforme data determinada no calendário acadêmico, do semestre corrente, de acordo com as seguintes condições:

• Caso o cancelamento da matrícula seja solicitado até o dia anterior à data oficial de início das aulas prevista no calendário acadêmico, (i) ficará isento da cobrança de quaisquer multas pelo cancelamento antecipado do Contrato, e (ii) receberá a restituição de 80% (oitenta por cento) do valor eventualmente então pago na renovação ou reabertura, observando-se a regra fixada neste Contrato. Os demais 20% (vinte por cento) serão revertidos em favor da Contratada a título de ressarcimento dos custos operacionais havidos com o Contratante até então, tais como, mas não limitado à formação de turmas, designação e escala de docentes

• Caso o cancelamento da matrícula seja solicitado a partir do 1º dia oficial de aulas, conforme previsto no calendário acadêmico oficial da Contratada, e o dia anterior à data prevista no calendário acadêmico para cancelamento da matrícula sem cobrança, (i) ficará isento da cobrança de quaisquer multas pelo cancelamento antecipado do Contrato, e (ii) não fará jus ao ressarcimento de qualquer valor eventualmente pago pela renovação ou reabertura. Os valores eventualmente pagos até então pelo Contratante ficarão retidos pela Contratada a fim de compensar os investimentos realizados e Serviços prestados em favor do Contratante até o momento do cancelamento;

• Caso o cancelamento da matrícula seja solicitado a partir da data prevista no calendário acadêmico para cancelamento com cobrança, inclusive, (i) não terá o direito ao ressarcimento de qualquer valor eventualmente pago pela renovação ou reabertura e (i) deverá pagar uma multa rescisória no valor correspondente a 20% (vinte por cento) do saldo a vencer do semestre acadêmico para o qual esteja matriculado, a título

de reembolso da Contratada pelos custos e investimentos efetuados em favor do Contratante até este momento, bem como pela impossibilidade de ingresso de outro estudante em seu lugar, tendo em vista o momento acadêmico em que se efetuou o cancelamento.

• Na hipótese de cancelamento pelo Estudante em momento posterior ao trancamento, serão aplicadas as regras previstas na cláusula 9.2 do Contrato de Prestação de Serviço Educacional de Graduação, conforme calendário acadêmico oficial.

• Após os prazos de trancamento previstos acima, de acordo com os cursos, se não houver a solicitação de reabertura da matrícula pelo estudante na secretaria de sua unidade, a situação do estudante será considerada como de abandono.

• Especificamente para o curso de Medicina, não é permitido ao Estudante o trancamento da matrícula antes de cursar pelo menos um período acadêmico do curso, sendo-lhe facultado o cancelamento da matrícula.

• O prazo para eventual reembolso pela Contratada, conforme hipóteses previstas nos itens 9.2.1(ii) e 9.3.1 (ii) do Contrato de Prestação de Serviço Educacional de Graduação, será de até 90 (noventa) dias a contar da devida e efetiva solicitação de cancelamento ou trancamento, conforme o caso.

### **3.13.10 CANCELAMENTO DE MATRÍCULA**

Para realizar o cancelamento da matrícula é necessário realizar o mesmo procedimento de trancamento de matrícula. Porém, essa opção gera a perda de todo e qualquer vínculo com a Instituição. Ou seja, se desejar reabrir a matrícula, você deverá fazer um novo vestibular e, após aprovação, realizar uma nova matrícula.

Ao retornar, obrigatoriamente, você irá cursar o currículo vigente do curso no semestre.

A análise da possibilidade de aproveitamento das disciplinas cursadas deverá respeitar o estabelecido no regulamento de aproveitamento de disciplinas da instituição.

A ausência de aceite eletrônico ou assinatura, pelo Contratante, no instrumento contratual de prestação de Serviços a cada início de período letivo até a data limite para o aceite do Contrato, implicará no automático cancelamento da matrícula acadêmica do Contratante, com o consequente bloqueio do acesso aos sistemas acadêmicos, impedimento de assistir aulas, assim como a não participação de atividades em geral oferecidas pela Contratada pertinentes aos Serviços.

### <span id="page-25-0"></span>**3.13.11 REGRAS FINANCEIRAS PARA DEVOLUÇÃO - CANCELAMENTO**

A devolução será realizada conforme data determinada no calendário acadêmico, do semestre corrente, de acordo com as seguintes condições:

• Caso o cancelamento da matrícula seja solicitado até o dia anterior à data oficial de início das aulas prevista no calendário acadêmico, (i) ficará isento da cobrança de quaisquer multas pelo cancelamento antecipado do Contrato, e (ii) receberá a restituição de 80% (oitenta por cento) do valor eventualmente então pago na renovação ou reabertura, observando-se a regra fixada neste Contrato. Os demais 20% (vinte por cento) serão revertidos em favor da Contratada a título de ressarcimento dos custos operacionais havidos com o Contratante até então, tais como, mas não limitado à formação de turmas, designação e escala de docentes.

• Caso o cancelamento da matrícula seja solicitado a partir do 1º dia oficial de aulas, conforme previsto no calendário acadêmico oficial da Contratada, e o dia anterior à data prevista no calendário acadêmico para cancelamento da matrícula sem cobrança, (i) ficará isento da cobrança de quaisquer multas pelo cancelamento antecipado do Contrato, e (ii) não fará jus ao ressarcimento de qualquer valor eventualmente pago pela renovação ou reabertura. Os valores eventualmente pagos até então pelo Contratante ficarão retidos pela Contratada a fim de compensar os investimentos realizados e Serviços prestados em favor do Contratante até o momento do cancelamento.

• Caso o cancelamento da matrícula seja solicitado a partir da data prevista no calendário acadêmico para cancelamento com cobrança, inclusive, (i) não terá o direito ao ressarcimento de qualquer valor eventualmente pago pela renovação ou reabertura e (i) deverá pagar uma multa rescisória no valor correspondente a 20% (vinte por cento) do saldo a vencer do semestre acadêmico para o qual esteja matriculado, a título de reembolso da Contratada pelos custos e investimentos efetuados em favor do Contratante até este momento, bem como pela impossibilidade de ingresso de outro estudante em seu lugar, tendo em vista o momento acadêmico em que se efetuou o cancelamento. Em qualquer hipótese, os boletos vencidos até a data de solicitação do cancelamento serão devidos, observadas as regras do contrato de prestação de serviços educacionais.

**Observação: as cobranças pertinentes ao cancelamento de matrícula serão realizadas por meio da geração automática de boleto no campus virtual.**

### **ATENÇÃO:**

- O trancamento ou cancelamento de matrícula são atos eficazes para a suspensão das mensalidades a vencer, não substituindo a obrigação de pagamento pelas mensalidades vencidas até a data da solicitação.
- Boletos vencidos, no ato da solicitação do trancamento de matrícula, são devidos; e a DIS (Diluição Solidária), terá o valor antecipado a presente, após o deferimento do requerimento de trancamento, sendo também devido.
- Data limite para trancamento, cancelamento ou transferência de matrícula, conforme data prevista no calendário acadêmico.

### **Observação: Estudantes beneficiados pelo ProUni e FIES deverão se atentar às regras previstas pelo MEC para o trancamento de matrícula.**

Se for estudante FIES, além dos procedimentos acadêmicos, é necessário acessar o SisFIES para informar sobre a suspensão diretamente no sistema, além de se atentar aos prazos máximos previstos pelo FIES para o trancamento de matrícula.

Se for estudante PROUNI, é necessário abrir o requerimento na categoria "solicitações ProUni". Devido às regras de rendimento acadêmico do programa estipuladas pelo MEC as solicitações de trancamento feitas a partir do primeiro dia de realização das AV2 serão indeferidas.

### <span id="page-26-0"></span>**3.13.12 ABANDONO DE CURSO**

É quando você não renova sua matrícula, a cada semestre, e não solicita o trancamento dela. Evite esse status. Caso seja necessário interromper seus estudos, utilize uma das opções acima.

### **ATENÇÃO!**

**Caso você possua a DIS (Diluição Solidária), será gerado o valor do saldo remanescente.**

### **3.13.13 TRANSFERÊNCIAS PARA OUTRAS INSTITUIÇÕES (TE)**

Para pedir a transferência para outra IES, é necessário realizar o mesmo procedimento do trancamento de matrícula. A solicitação de transferência externa não exime você da responsabilidade pelo pagamento de todo e qualquer valor devido em função do Contrato de Prestação de Serviço Educacional de Graduação, até o dia da solicitação de transferência. Se aplicam à transferência externa as regras de cancelamento previstas nos itens 9.2.1, 9.2.2 e 9.2.3. do Contrato de Prestação de Serviço Educacional de Graduação.

**Fique atento: estudantes FIES e bolsistas ProUni devem se atentar às regras específicas dos programas para solicitação da transferência externa.**

### **3.13.14 REGRA FINANCEIRA PARA DEVOLUÇÃO - TRANSFERÊNCIA**

Será aplicada a mesma regra financeira do trancamento ou cancelamento de matrícula.

### **3.13.15 BANCA EXAMINADORA**

Caso não concorde com a correção da AV3, você poderá solicitar via requerimento no Portal do Estudante, a revisão da correção de sua prova por uma banca examinadora.

Você deverá explicar o pedido de revisão de cada questão. A banca examinadora poderá deferir ou não o recurso. Para solicitar a revisão da correção AV3 é obrigatório postar uma cópia integral da avaliação.

O prazo para apresentação do recurso estará no calendário acadêmico. Fique atento para não perder a oportunidade!

Caso o requerimento seja indeferido, você poderá recorrer ao colegiado de curso, no prazo de sete dias corridos, contados da ciência do resultado da banca examinadora, nos termos do regulamento de avaliação acadêmica.

### **3.13.16 CRITÉRIO DE REVISÃO EAD**

### **Revisão de AV/AVS**

Caso haja alguma discordância quanto à correção da prova, você deverá argumentar com seu professor tutor, por meio da central de mensagens. Dentro do período estipulado no calendário acadêmico, você poderá, via requerimento no Portal do estudante (SIA), solicitar a revisão (Requerimento: **Revisão de disciplina online > Solicitar acerto de nota/ Pres. matéria online**).

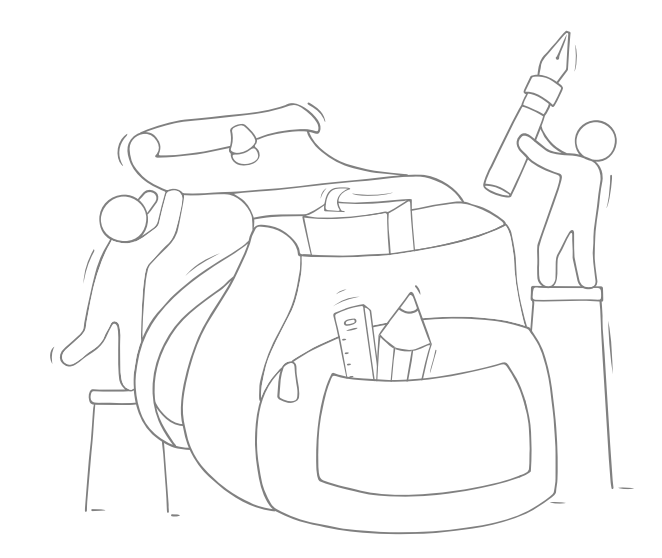

### <span id="page-27-0"></span>**3.13.17 PROGRAMA DE INICIAÇÃO CIENTÍFICA**

Tem como objetivo despertar a vocação científica, estimular e desenvolver o pensamento científico, a aptidão criativa, a capacidade crítica, as soluções inovadoras, além de desenvolver a aprendizagem de técnicas e métodos de pesquisa e conscientizar sobre questões sociais e éticas inerentes a pesquisa científica. Para os discentes envolvidos, é uma oportunidade de aprendizado diferenciada de desenvolver o espírito investigativo e tornarem-se profissionais capazes de promover a produção de conhecimentos e de contribuir significativamente para o desenvolvimento da sociedade.

Para se candidatar à vaga em projeto de pesquisa para a iniciação científica, você deve procurar um professor orientador em seu curso, demostrando interesse em participar da pesquisa Implementada por este docente, para que ele possa inscrever seu projeto nos editais de seleção.

### **3.13.18 REGIME ESPECIAL**

Em caso de tratamento excepcional relacionado à frequência obrigatória às aulas, se você estiver amparado pelo Decreto-Lei nº 1.044/69 (portadores de enfermidades), pela Lei nº 6.202/75 (gestantes a partir do 8º mês de gestação) e pela Lei nº 10.421/02 (licença maternidade à mãe adotiva) ou se for militar da ativa a serviço do país, convocado para exercício, você poderá cursar a disciplina em regime especial.

### **3.13.19 MONITORIA**

A monitoria é uma modalidade de ensino-aprendizagem voltada à formação acadêmica dos estudantes regularmente matriculados na Estácio.

Seu objetivo é despertar a vocação pela docência no ensino superior, por meio de atividades ligadas ao ensino, bem como a participação em diversas funções de organização e desenvolvimento das disciplinas dos cursos.

### **3.13.20 DECLARAÇÕES E DOCUMENTOS OFICIAIS**

### **Declarações online**

No SIA, você confere quais declarações e documentos oficiais podem ser solicitados.

A Estácio possui um sistema de Emissão Digital de Documentos (EDD), por meio do qual você pode (i) fazer o requerimento, (ii) solicitar que o valor do serviço seja cobrado com a sua mensalidade e, em seguida, (iii) a declaração será disponibilizada em seu S IA (\*Veja as exceções no S IA ). Na opção débito, a emissão é automática. Já na opção boleto, é preciso dar baixa do pagamento para que a declaração seja disponibilizada. Nem todas as declarações EDD são cobradas. Verifique a relação no Portal do Estudante.

De acordo com § 3.º do art. 1.º da Lei n.º 11.096, de 2005, a bolsa ProUni refere-se às semestralidades ou anuidades escolares, ou seja, não cobre declarações.

# **PINANCEIRO FINANCEIRO**

04

<span id="page-29-0"></span>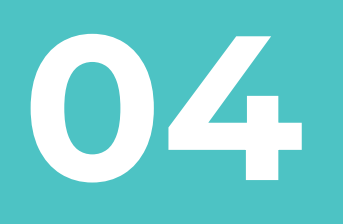

**Aqui você fica sabendo um resumo das principais informações a respeito da sua vida financeira com**<br> **informações a respeito da sua vida financeira com a instituição.**

**V**

### **4.1.1 CÁLCULO DA MENSALIDADE**

A cobrança da mensalidade pode ser por crédito, disciplina ou valor fixo.

Em caso de cobrança por crédito, o valor individual de cada disciplina pode variar em função do número de créditos.

Existem disciplinas que são cobradas por preço fixo. Neste caso, o valor da disciplina varia de acordo com a quantidade de créditos, alterando a mensalidade conforme as disciplinas escolhidas para aquele semestre. Também existem cobranças em que o preço fixo é por curso. Sendo assim, elas são realizadas independentemente da quantidade de disciplinas matriculadas, como os cursos na modalidade EaD e o curso de medicina, exceto se o número de eletivas ultrapassarem o mínimo a ser cursado.

### **4.1.2 BOLETO**

No SIA, em informações financeiras, você pode acompanhar as suas mensalidades de cada semestre, emitir o seu boleto digital e efetuar seu pagamento pelo cartão de crédito ou débito.

O seu boleto estará disponível, a partir do dia 20 do mês que antecede o vencimento, no SIA.

### **4.1.3 RECÁLCULO DE BOLETO**

Ao realizar movimentações em sua grade ou ao solicitar algum serviço acadêmico que enseja a cobrança de taxa, o seu boleto pode ter variações de preço. Mas para que você veja com rapidez e facilidade o valor a ser pago, disponibilizamos a funcionalidade de recálculo de boleto, que está disponível no SIA.

### **4.1.4 ANÁLISE EM BOLETOS**

Para pedir a verificação de um boleto emitido com valores indevidos, apresente o requerimento "solicitar análise de boleto" por meio do SIA, informe qual o tipo de acerto ou isenção e identifique o boleto.

 O ajuste será analisado e lançado em boleto futuro. Se for necessário, agende um atendimento e esclareça suas dúvidas.

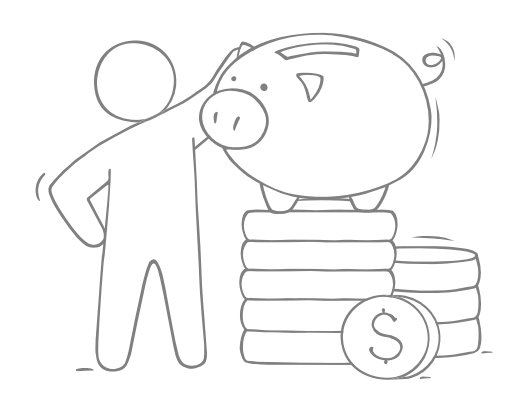

### **4.1.5 COMPROVAR PAGAMENTO NÃO IDENTIFICADO**

Por meio de requerimento, é possível solicitar a alteração no status de uma mensalidade que tenha sido paga e não compensada. Você pode apresentar requerimento por meio do SIA e anexar o comprovante de pagamento da mensalidade. No caso de pagamento em duplicidade, o crédito será lançado automaticamente em uma mensalidade posterior.

### **4.1.6 CANCELAMENTO DE NEGOCIAÇÃO DE DÉBITOS**

É possível cancelar uma proposta de negociação, deferida ou indeferida, feita pelo recupera. Essa prática não se aplica se a negociação foi realizada na secretaria de sua Unidade ou se já efetuou o pagamento da primeira parcela da negociação. Para isso, você pode entrar em contato direto com sua assessoria de cobrança. Eles estão disponíveis para refazê-la caso necessário.

### <span id="page-30-0"></span>**4.2.1 LANÇAMENTO/RENOVAÇÃO DE BOLSA-CONVÊNIO**

Se você é funcionário ou dependente de funcionário de uma empresa conveniada com a Estácio, você tem conforme convênio o percentual de desconto, enquanto houver vínculo com a empresa, conforme regulamento da IES. Para o lançamento da bolsa, consulte no site da IES a documentação necessária. Você deve apresentar requerimento por meio do SIA para solicitar a bolsa convênio, anexando toda a documentação durante a pré-matrícula, de acordo com contrato de convênio pertinente à bolsa. O desconto será válido a partir do próximo boleto a vencer, após validação da documentação.

A Revalidação da Bolsa Convênio é o processo que o estudante deve realizar para garantir a renovação de sua bolsa. Todo o semestre você deve revalidar para manter o benefício. Esse processo deve ser feito abrindo um requerimento e anexando um documento que comprove o vínculo com a instituição parceira.

**\*Não se aplica ao curso de medicina.**

### **4.3 FINANCIAMENTOS E DIS**

### **4.3.1 FINANCIAMENTO PÚBLICO**

O valor da mensalidade do Estudante em regime do Programa de Financiamento Estudantil ("FIES") poderá ser cobrada pela Estácio diretamente do Estudante caso não haja renovação do financiamento e/ou inclusão de disciplinas/créditos, quando aplicável, após a renovação. Será de responsabilidade do Estudante a diferença da semestralidade junto à instituição financeira.

O valor da mensalidade do Estudante em regime de bolsa do Programa Universidade para Todos ("PROUNI") poderá ser cobrada pela Estácio diretamente do Estudante caso não haja a renovação de sua bolsa, de acordo com os critérios previstos pelo PROUNI.

Na hipótese do Estudante ser beneficiário do FIES ou do PROUNI, ou de qualquer outro tipo de financiamento ou bolsa, ficará obrigado a efetuar o pagamento dos valores que não tenham sido objeto de financiamento ou bolsa, ou que ultrapassem os limites impostos no respectivo programa, nas datas de seus respectivos vencimentos, até o término do gozo do benefício obtido e a quitação dos respectivos valores devidos.

Em quaisquer das hipóteses constantes no item 11.3 acima, o Estudante se obriga a apresentar à Estácio, sempre que solicitado, cópia do contrato celebrado entre o Estudante e o ente financiador ou, ainda, de quaisquer comprovantes de cumprimento dos critérios exigidos para gozo dos benefícios.

### **4.3.2 FINANCIAMENTO PRIVADO**

**PAR:** o PAR é o Parcelamento próprio da Estácio, totalmente sem juros e sem burocracia, que possibilita o estudante ingressante parcelar suas mensalidades no dobro do tempo do curso. Este benefício está disponível para todo o Brasil e para todos os cursos (exceto medicina), para calouros de graduação Presencial e EAD com metodologia Flex.

 **Novo PAR:** além do pagamento do curso no dobro do tempo e sem juros, o estudante pode ter direito a uma bolsa de 30% do valor da mensalidade se apresentar um garantidor/ fiador. Esse é um produto que serve para todas as modalidades (exceto cursos de medicina) e além de poder ser contratado pelos calouros, também pode ser contratado pelos veteranos a qualquer momento do semestre, tudo de forma simples e online direto no Portal do estudante (SIA).

**\*Não se aplica ao curso de medicina.**

 **Medicina:** por meio do Santander, os estudantes da Estácio, ingressantes e veteranos do curso de medicina, podem contratar o financiamento do semestre direto com o banco, com possibilidade de pagamento no dobro do tempo do curso.

### **4.3.3 DILUIÇÃO SOLIDÁRIA DA ESTÁCIO – DIS**

Com a DIS, o estudante ingressante a partir de 2022 paga R\$ 49 (setenta e nove reais) no(s) primeiro(s) mês(es) de curso. O valor restante é diluído em pequenas parcelas até a conclusão do seu curso, conforme a matriz curricular respectiva.

Caso desejem, os estudantes também podem iniciar os seus estudos sem a DIS, basta solicitar o cancelamento. O programa está disponível em todas as nossas Unidades, exceto para os cursos, sendo possível antecipar o pagamento integral das suas parcelas diluídas, quando preferir.

**\* Não se aplica aos cursos exceção: medicina, gastronomia e odontologia.**

### **4.4 DEFINIÇÕES FINANCEIRAS**

<span id="page-31-0"></span>Compreenda exatamente o que significa semestralidade, mensalidade e outros importantes termos financeiros usados pela Estácio.

### **4.4.1 SEMESTRALIDADE**

Corresponde às prestações de serviços educacionais oferecidos a você, que está regularmente matriculado. O valor da semestralidade é desdobrado em seis mensalidades, conforme entrada e modalidade de ensino abaixo:

 **Presencial:** 1º semestre – janeiro a junho;

e 2º semestre – julho a dezembro.

 **EaD:** conforme a periodicidade de sua entrada – (I) janeiro a junho;

(II) abril a setembro (III) julho a dezembro; ou (IV) outubro a março.

Isso quer dizer que cada semestre (6 meses) corresponde a 1 período. Por exemplo, o período 2022.1 corresponde aos primeiros 6 meses do ano de 2022. Um período tem um custo único.

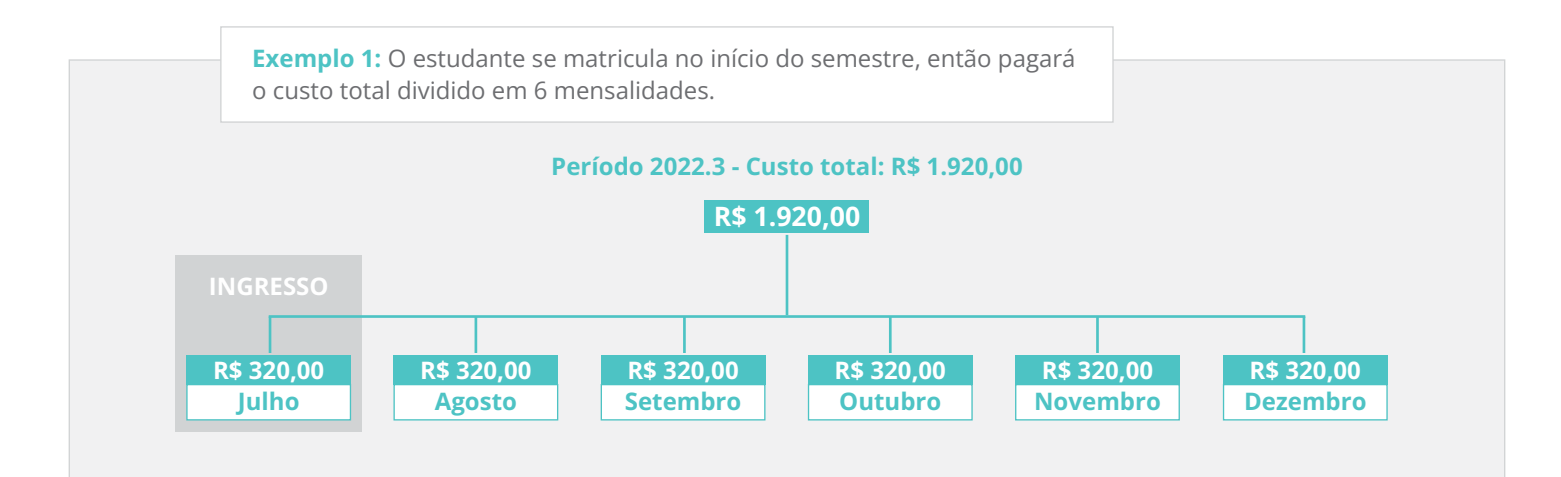

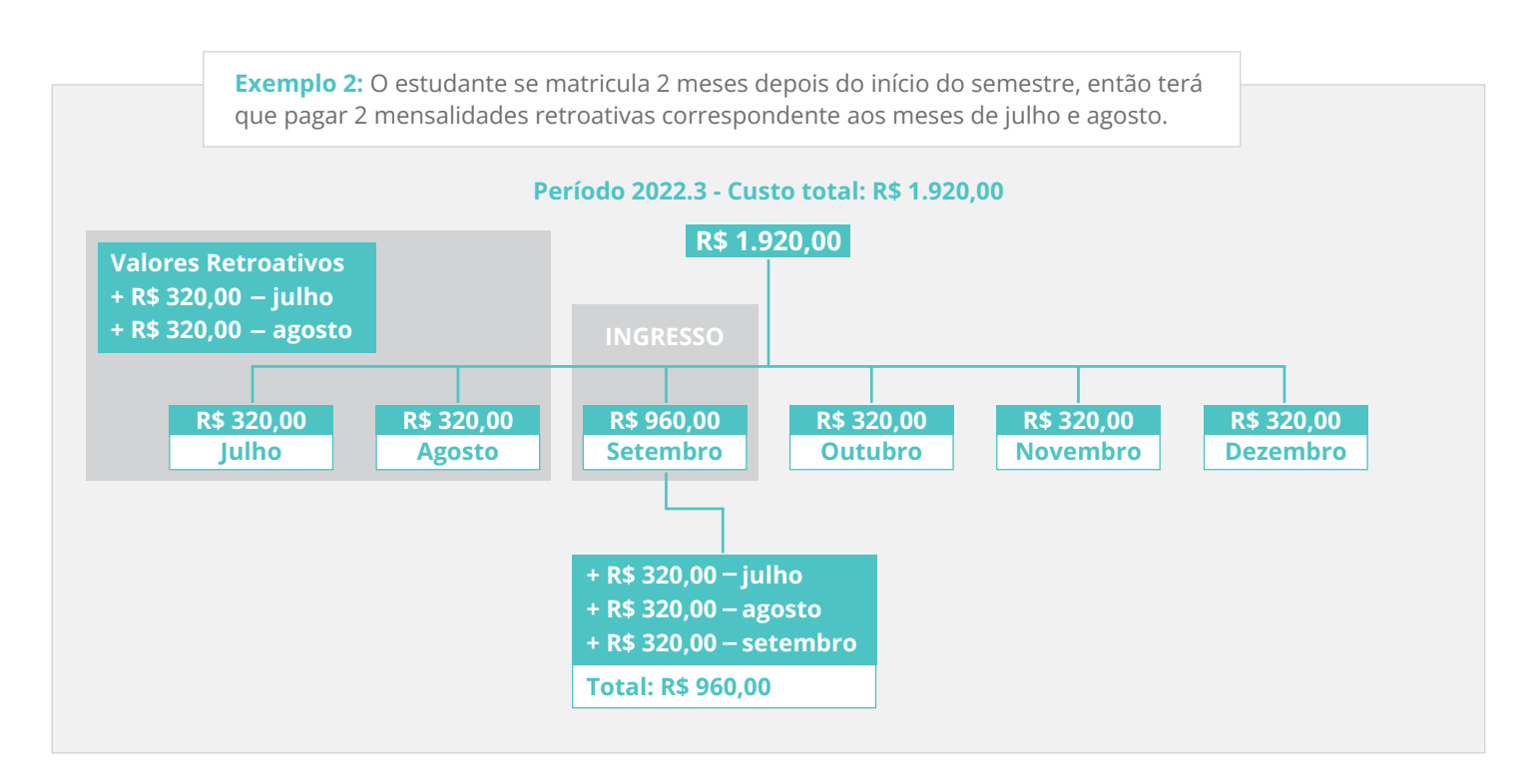

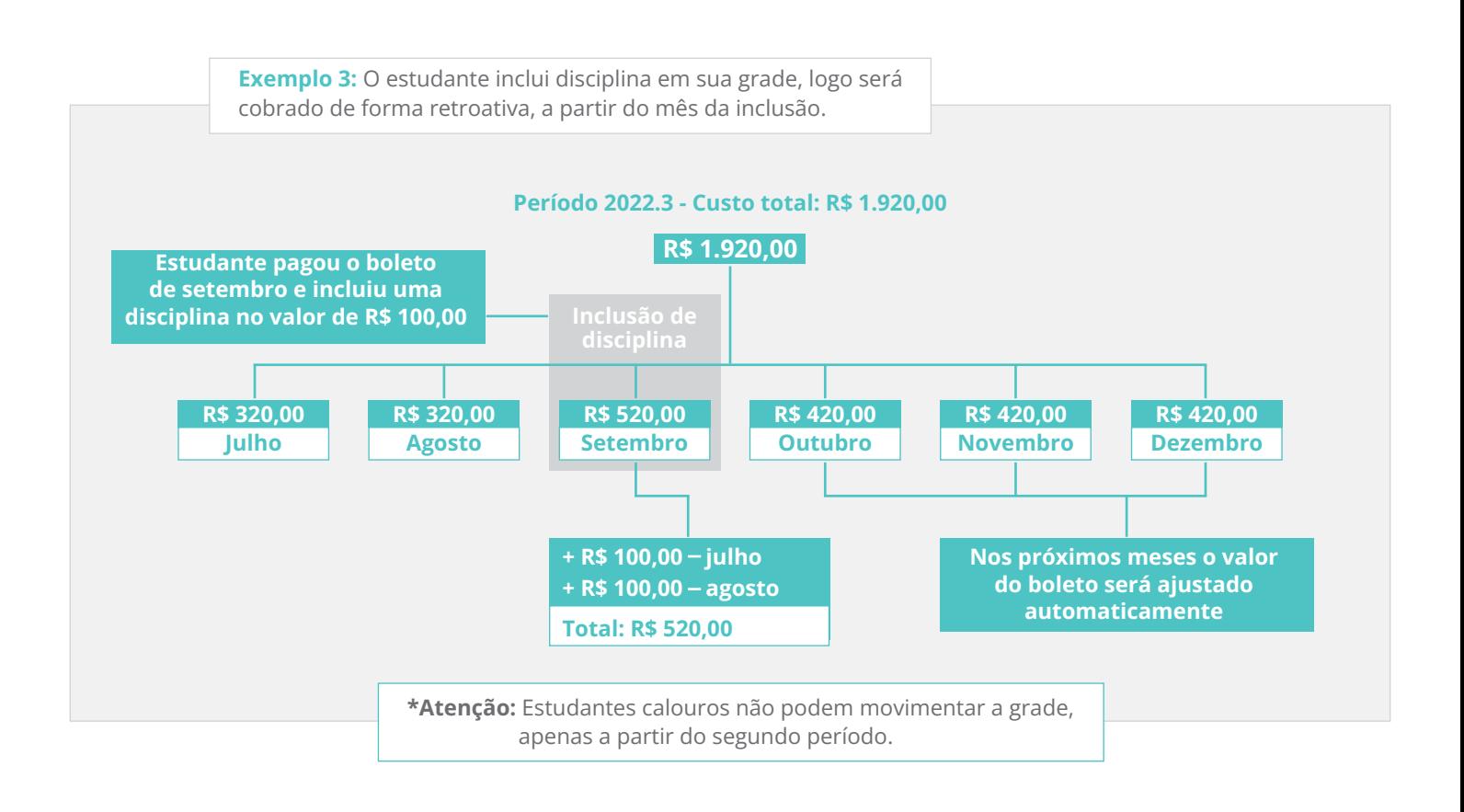

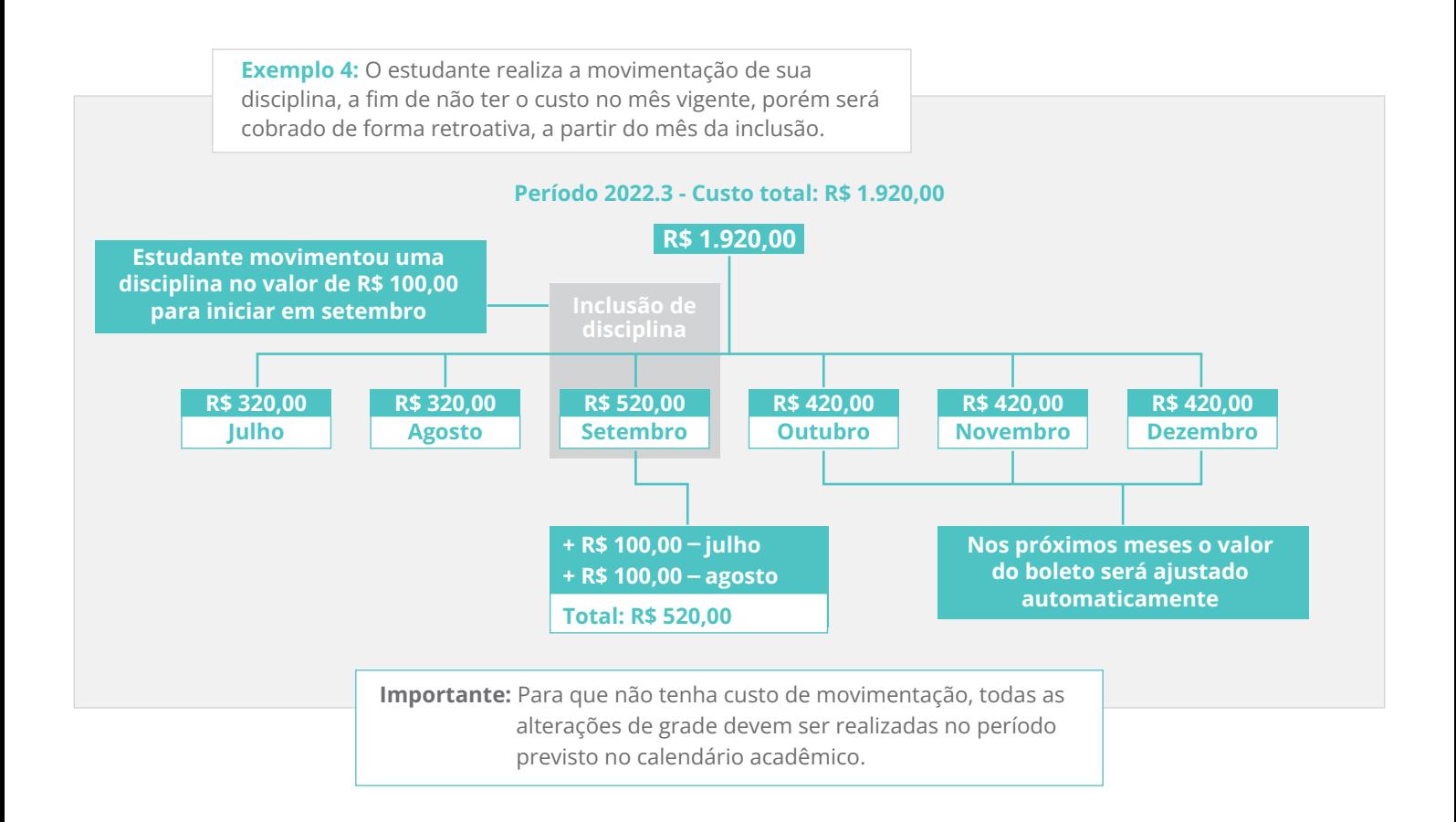

O valor da mensalidade será baseado no número de disciplinas ou créditos que você vier a se matricular. Para isso, deve ser respeitado o limite mínimo de quatro disciplinas a serem cursadas, no 1º período, exceto para os casos de cobrança por preço fixo, em que serão cobradas seis mensalidades fixas. Consulte a sua unidade sobre a prática desta modalidade.

### **É importante saber:**

### <span id="page-33-0"></span>**Os valores das prestações dos serviços educacionais para cada ano letivo serão divulgados de acordo com a legislação vigente**

As mensalidades têm vencimento no dia 5, 08, 10 ou 15 de cada mês, o carnê de matrícula poderá ter o vencimento em datas diferentes dependendo da data de inscrição. Em algumas Unidades, essa data pode variar. Para o curso de medicina, os vencimentos podem ser nos dias 5, 10 ou 15 de cada mês.

As mensalidades não quitadas, até a data de vencimento, serão cobradas com os devidos acréscimos legais, observadas as regras do contrato de prestação de serviços educacionais.

A ausência ou abandono não dão direito à restituição dos valores pagos, nem o exime do pagamento das mensalidades vencidas.

### **4.4.2 MATRÍCULA ACADÊMICA E FINANCEIRA**

Para realizar a matrícula acadêmica, você deve estar sem débitos anteriores. No ato da matrícula os débitos existentes devem ser pagos ou negociados integralmente. Além disso, os valores são devidamente corrigidos com os acréscimos legais. O pagamento com cheque só terá validade após compensação. Será cobrado, a título de matrícula financeira, o valor equivalente a uma mensalidade nos meses de janeiro, abril, julho ou outubro, conforme a data do seu período de entrada e renovação da matrícula.

### **4.4.3 PRÉ-MATRÍCULA**

Inicia, geralmente, no quarto mês de cada semestre letivo. Estudantes ativos da graduação tradicional e tecnológica, das modalidades presencial e EaD (salvo exceções informadas no regulamento da campanha em vigor) podem participar da campanha, quando houver, até data fim estipulada no calendário acadêmico.

O objetivo da pré-matrícula é proporcionar à coordenação do seu curso uma visão antecipada da demanda de disciplinas para o próximo semestre letivo e, assim, servir de base para a confecção de uma oferta que atenda ao maior número de estudantes possível, por isso é importantíssimo dar o aceite na pré-matrícula.

A pré-matrícula não tem custo e não efetiva a sua renovação de matrícula, é apenas uma forma de ajudar no planejamento do seu semestre seguinte! Por isso não deixe de aceitar a sua pré-matrícula! (Aceitar o contrato educacional do próximo semestre).

O estudante que der aceite na pré-matrícula/contrato de prestação de serviços educacionais e efetuar o pagamento do boleto de renovação terá sua matrícula renovada, mediante a inclusão de disciplinas, conforme calendário acadêmico, disponível em seu SIA.

Caso não queira renovar a matrícula, agende o atendimento na Unidade para realizar a entrevista de trancamento de matrícula/cancelamento de matrícula/ transferência externa.

### **4.4.4 RENOVAÇÃO DE MATRÍCULA**

Após a pré-matrícula e o período de escolha de disciplinas na Lista de Desejos e o término do semestre, acontece a enturmação (processo de enturmação automática) onde o sistema aloca os estudantes, nas ofertas disponíveis. Caso não seja possível a alocação em todas as disciplinas, o sistema atribuirá outras disciplinas constantes na matriz curricular.

Alguns fatores influenciam a enturmação você pode não ser alocado em alguma disciplina caso não haja quórum suficiente para abrir uma turma ou se a mesma estiver com número de vagas esgotadas.

Após a enturmação, começa a renovação de matrícula. Neste período, você pode reorganizar a sua grade de horários no portal RENOVA, desde que tenha realizado as etapas da renovação: ter dado o aceite no contrato educacional, ter efetivado o pagamento do boleto de renovação de matrícula e estar adimplente com as mensalidades retroativas. Após essas etapas, ocorrerá a sua enturmação nas disciplinas do semestre, conforme calendário acadêmico, disponível em seu Portal do Estudante. A partir daí, é possível realizar a movimentação da sua grade conforme seu planejamento acadêmico para o semestre.

### **ATENÇÃO!**

**Seu boleto de renovação é espelho do seu último boleto do semestre anterior e isso não significa que será o valor da sua mensalidade do semestre corrente. É importante você entender que a cobrança é realizada de acordo com a quantidade de créditos de cada disciplina e toda movimentação realizada na sua grade pode gerar um crédito ou débito no segundo boleto do semestre, dependendo do número de disciplinas/créditos que você incluir no seu semestre corrente.**

O valor aproximado de cada crédito, você consegue identificar no seu boleto do semestre anterior e a quantidade de créditos que cada disciplina possui, dentro da sua grade curricular, no SIA. Dessa forma você consegue se planejar e ter um valor estimado de como ficará a sua mensalidade no semestre.

Se você for bolsista ProUni, a bolsa será renovada, caso tenha sido aprovado em pelo menos 75% das disciplinas cursadas no semestre anterior. No caso de FIES, quem não concluir o aditamento dentro do prazo, serão cobradas as mensalidades do semestre.

Com a efetivação da renovação de matrícula, observadas as regras previstas no contrato de prestação de serviços educacionais, você receberá, mensalmente, os boletos de cobrança referentes ao semestre renovado. Se você desejar trancar ou cancelar matrícula, estará sujeito às regras vigentes do processo de cancelamento/trancamento.

### <span id="page-34-0"></span>**RELEMBRANDO:**

- Para efetivar sua renovação é necessário: dar aceite no contrato educacional de prestação de serviços, pagar o boleto de renovação (que é espelho do último boleto do semestre anterior) e ser enturmado (realizar a inclusão de disciplinas em sua grade).
- Se você for bolsista ProUni ou tiver FIES, fique atento às regras dos programas.
- Caso você tenha optado pelo parcelamento PAR ou Novo PAR no semestre anterior e queira seguir com o benefício, acesse o Portal do Estudante e faça sua renovação/adesão.

### **4.5 PORTAL RENOVA**

O portal RENOVA é a sua plataforma de renovação, onde você conseguirá dar o aceite no contrato, alterar sua grade de disciplinas, consultar horário, consultar onde será sua aula e pagar o boleto de renovação e mensalidade, tudo de forma simples e fácil.

E durante a pré-matrícula dando o aceite no contrato você poderá escolher quais disciplinas quer cursar no próximo período através da lista de desejos! Acesse a plataforma renova através desse link:

Acesse aqui o Renova Estácio, e digite seu **número de matrícula e senha do SIA.**

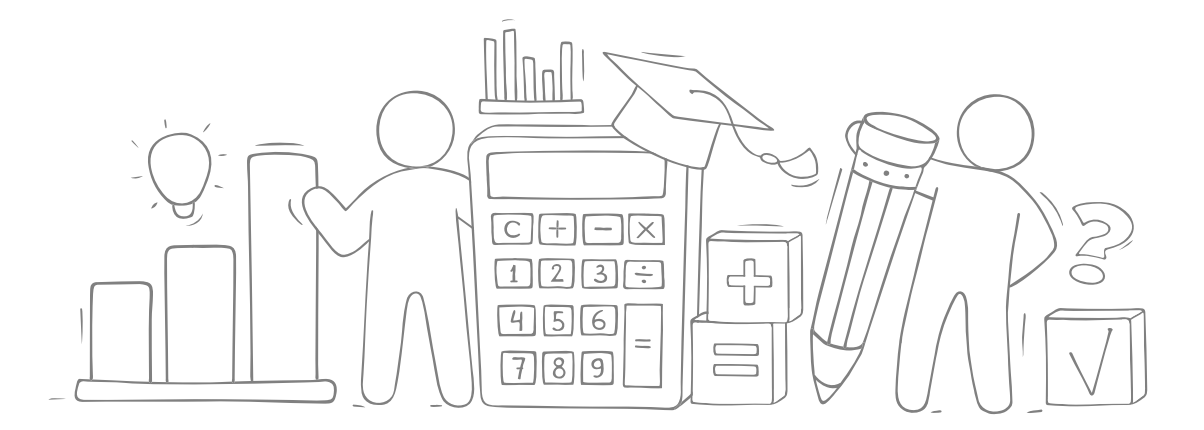

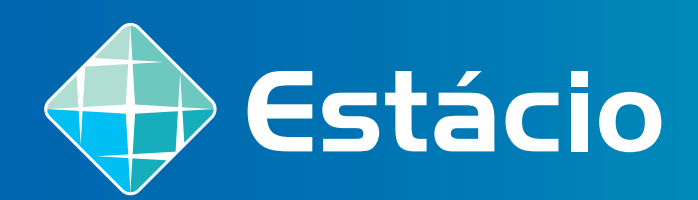

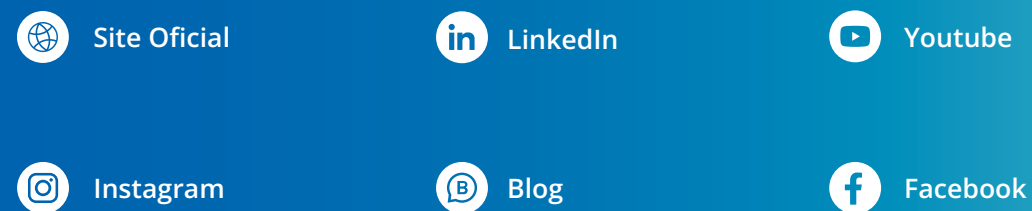

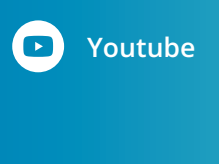

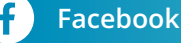